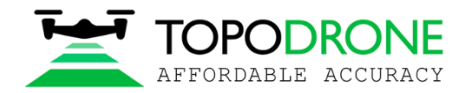

## **Методические указания по эксплуатации**

# **Лазерный сканер TOPODRONE 100, 100+, 200+**

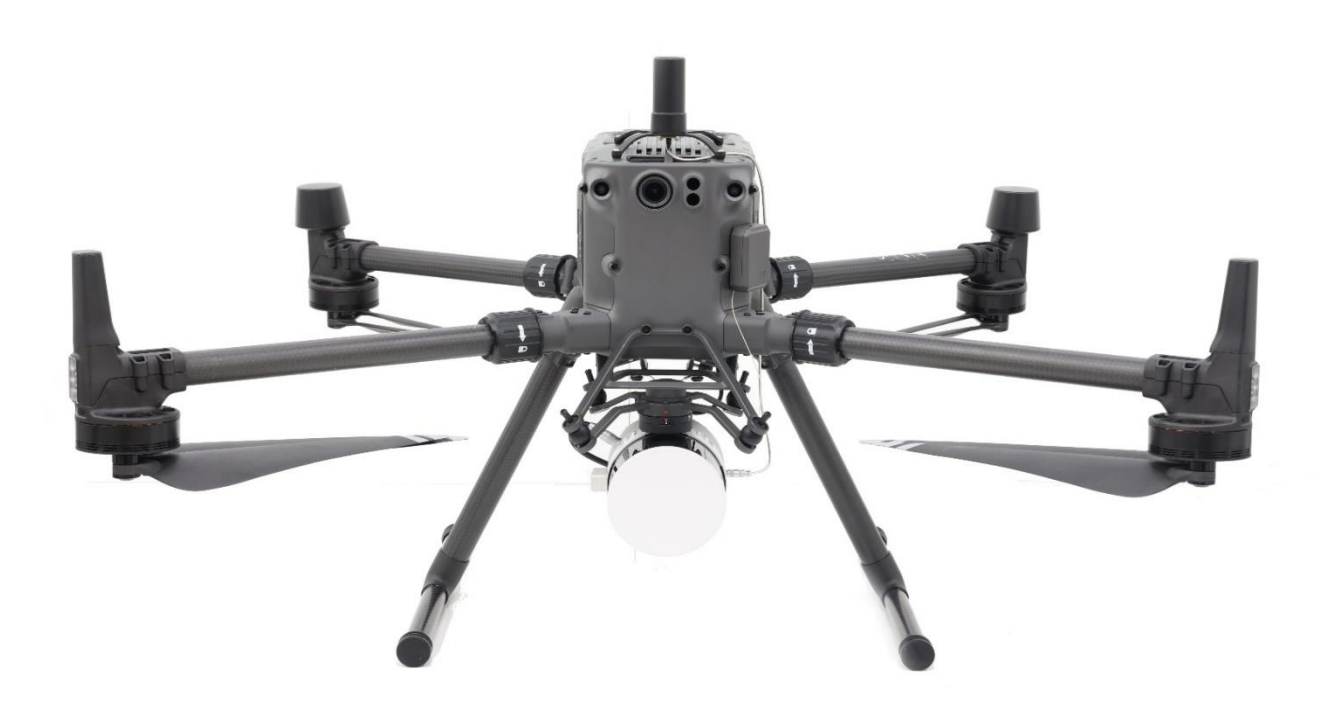

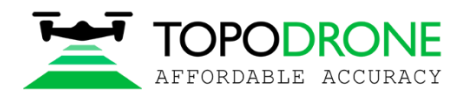

#### **Оглавление**

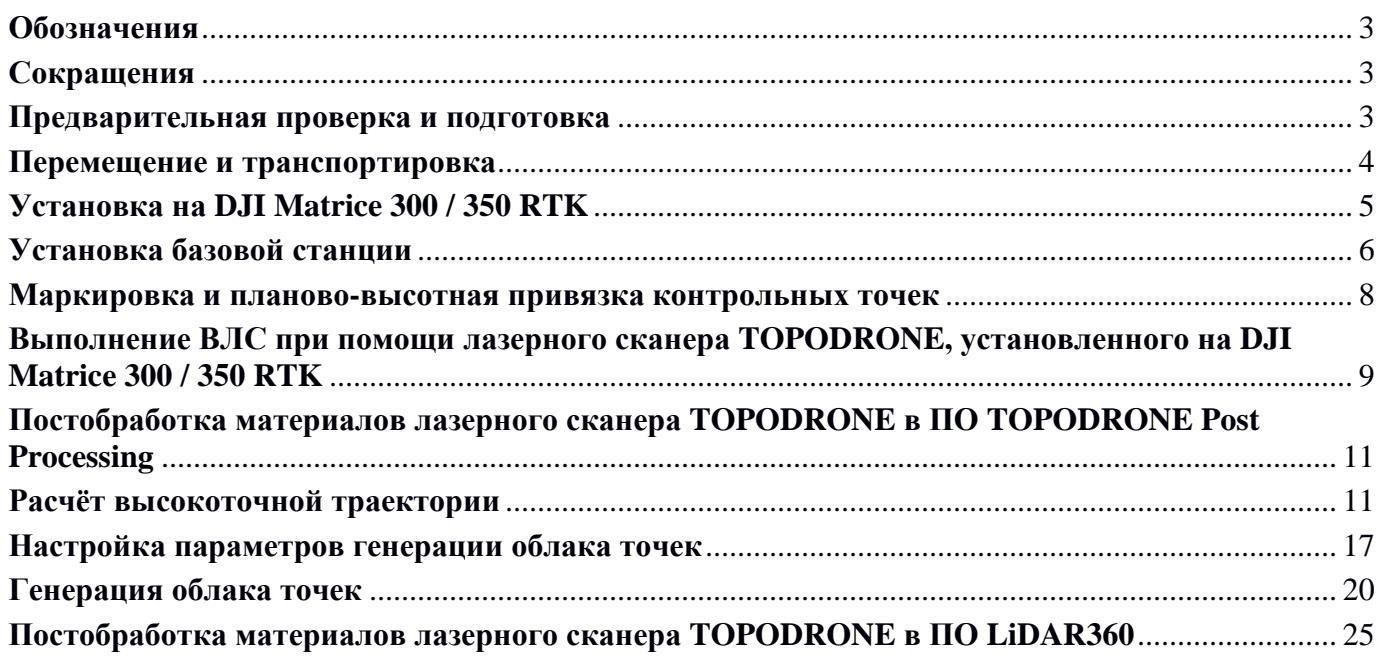

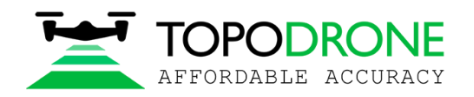

## <span id="page-2-0"></span>**Обозначения**

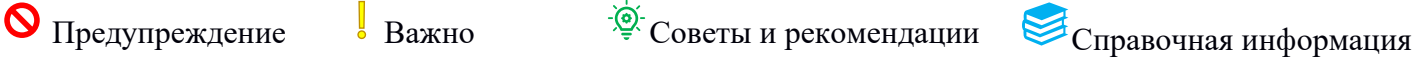

## <span id="page-2-1"></span>**Сокращения**

- ВЛС Воздушное Лазерное Сканирование
- МЛС Мобильное Лазерное Сканирование
- ПО Программное обеспечение
- БПЛА Беспилотный Летательный Аппарат, дрон
- IMU Модуль Инерциальных Измерений (Inertial Measurement Unit, англ.)
- ГНСС Глобальная Навигационная Спутниковая Система
- FOV Поле зрения (Field of View, англ.)
- Скан одиночный пролёт / проход / проезд с лазерным сканером
- ФЦ фазовый центр (ГННС антенны)
- МСК Местная Система Координат

#### <span id="page-2-2"></span>**Предварительная проверка и подготовка**

- 1. **Проверка комплектности**. Проверка комплекта лазерного сканера TOPODRONE. Более подробно см. раздел «Комплект поставки» «Лазерный сканер TOPODRONE 100, 100+, 200+ Руководство пользователя».
- 2. **Проверка БПЛА / Мобильного комплекта для лазерных сканеров TOPODRONE.** Для ВЛС убедитесь, что все системы дрона находятся в исправном состоянии, а аккумуляторы заряжены на 100%. Для МЛС – зарядите Power Bank не менее чем на 50%. Проверьте состояние присосок и мобильного крепления или рюкзака.

При наличии повреждений на пропеллерах БПЛА замените их на новые, т.к. вибрации на поврежденных лопастей вызовут дополнительные шумы на высокоточном IMU лазерного сканера TOPODRONE.

Выполнение полётов на аккумуляторах БПЛА, перешедших в режим хранения, может закончится аварийным снижением и повреждением дрона и полезной нагрузки. Используйте только 100-90% заряженные аккумуляторы для выполнения полёта!

При выполнении полётов в холодную погоду настоятельно рекомендуется выполнить предварительный прогрев аккумуляторов для обеспечения нормальных воль-амперных характеристик.

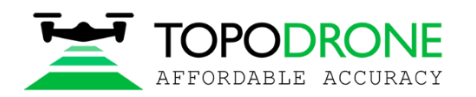

3. **Очистка карты памяти MicroSD**. Если данные предпочтительнее записывать на карту памяти, убедитесь, что на ней достаточно свободного места перед выполнением ВЛС / МЛС.

Если при включении лазерного сканера TOPODRONE на установленной карте памяти **менее 6 Gb** свободного места, то после инициализации данные автоматически начнут записываться во внутреннюю память!

Если в процессе работы лазерного сканера TOPODRONE свободное место на внутренней памяти или на карте памяти MicroSD закончится, то запись данных приостановится!

Пазерный сканер TOPODRONE может одновременно записывать данные только на один тип носителя.

В случае, если карта памяти будет отформатирована или файловая структура будет повреждена, обратитесь в службу технической поддержки TOPODRONE.

- 4. **Проверка разъема полезной нагрузки**. Для выполнения ВЛС перед началом работы убедитесь, что все контактные площадки разъема полезной нагрузки Sky-Port в нормальном состоянии без повреждений и окислов, грязи и других посторонних предметов.
- 5. **Проверка внешнего состояния лазерного сканера TOPODRONE**. Убедитесь, что линза лазерного сканирования чистая, без отпечатков пальцев, пыли и прочей налипшей грязи. При необходимости, воспользуйтесь тряпочкой для протирки линзы **(10).** Убедитесь, что лазерный сканер TOPODRONE не имеет внешних повреждений и внутри корпуса ничего не болтается.
- 6. **Проверка установок углов съемки**. Перед началом выполнения работ настоятельно рекомендуется проверить установки углов отсечения лазерного сканера TOPODRONE. С целью оптимизации количества записываемых данных, при выполнении ВЛС можно отключить запись тех углов, которые смотрят вверх и вбок. Оптимальным значением угла съемки для ВЛС является 106 градусов, так как больший угол приводит как правило, к отражению лазерных лучей от шасси БПЛА. Для выполнения ВЛС установите значения параметра «Azimuth FOV for all channels» от **217** до **323** градусов. Для выполнения МЛС установите значения параметра «Azimuth FOV for all channels» от **0** до **360**. Более подробно этот процесс описан в разделе «Настройка сенсора» в «Лазерный сканер TOPODRONE. Руководстве пользователя».

#### <span id="page-3-0"></span>**Перемещение и транспортировка**

Как и любое сложное техническое устройство, лазерный сканер TOPODRONE – это хрупкое изделие для высокоточного лазерного сканирования, требующее осторожного обращения. Перемещение и транспортировка лазерного сканера TOPODRONE настоятельно рекомендуется только в штатном кейсе, входящем в комплект поставки. Кейс обладает пыле- и влаго- защитой, противоударным ложементом и прочным корпусом. Надеть защитный чехол для линзы лазерного сканера TOPODRONE **(2)**. Перед перемещением лазерный сканер TOPODRONE настоятельно рекомендуется выполнить следующие действия:

1. Проверить наличие защитного чехла **(2)**

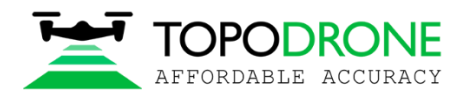

- 2. Проверить наличие защитной крышки разъема полезной нагрузки подвеса X-Port
- 3. Проверить наличие карты памяти MicroSD внутри лазерного сканера TOPODRONE **(7)**
- 4. Убедиться, что лазерный сканер или аксессуары не повредятся при закрытии крышки кейса.
- 5. При использовании крепления «ласточкин хвост» проверить наличие винта с барашком
- 6. При перемещении стараться обращаться с кейсом так аккуратно, на сколько это возможно.

В случае транспортировки лазерного сканера TOPODRONE вне штатного кейса **(14)** и без защитного чехла **(2)** линзы лазерного сенсора, работоспособность изделия не гарантируется!

### <span id="page-4-0"></span>**Установка на DJI Matrice 300 / 350 RTK**

При эксплуатации с БПЛА DJI M300 / 350 RTK лазерные сканеры TOPODRONE поддерживают 2 варианта установки: в порт полезной нагрузки DJI SkyPort и в крепление «ласточкин хвост».

Одновременная эксплуатация лазерного сканера TOPODRONE и камер DJI P1, TOPODRONE P24 / P61 на подвесе возможна только при использовании крепления «ласточкин хвост» для лазерного сканера.

Установку лазерного сканера TOPODRONE на БПЛА DJI M300/350 RTK рекомендуется делать в условиях отсутствия воздействия пыли, осадков и сильного ветра. Если погодные условия не соответствуют рекомендуемым, установку необходимо выполнить внутри помещения, автомобиля, или под навесом, для защиты изделия от попадания влаги и пыли на контактные площадки разъема полезной нагрузки SkyPort или линзу лазерного сканера.

Для установки лазерного сканера TOPODRONE на БПЛА DJI M300/350 RTK выполните следующие действия:

- 1. Извлечь лазерный сканер TOPODRONE **(1)** из кейса **(14)**. При первой установке, установить антенный разъем типа «паук» **(5)** сверху на корпус дрона. Для БПЛА DJI M300 необходимо однократно выполнить подрезку ложемента. Более подробно см. в «Руководстве пользователя» в разделах «Установка лазерного сканера TOPODRONE на DJI Matrice 300/350 RTK».
- 2. При первой установке установить на лазерный сканер TOPODRONE быстросъемное крепление с разъемом DJI SkyPort **(3)** или трапециевидную часть крепления «ласточкин хвост» при помощи крепежных винтов M3x8 **(13)**. При использовании крепления «ласточкин хвост» при первой установке необходимо подрезать лезвием\* ложемент БПЛА. Более подробно см. в «Руководстве пользователя» в разделе «Установка лазерного сканера TOPODRONE на DJI Matrice 300/350 RTK»

При отгрузке оборудования все необходимые крепления уже установлены по умолчанию. При самостоятельной установке используйте синий фиксатор резьбы (ThreadLocker\*) на этом этапе.

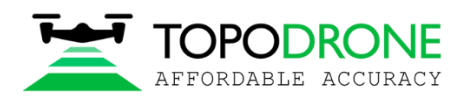

- 3. Извлечь БПЛА DJI Matrice 300/350 RTK из кейса, установить шасси, установить БПЛА на ровную твёрдую устойчивую поверхность, отсоединить защитный колпачок разъема SkyPort.
- 4. Установить лазерный сканер TOPODRONE в разъем полезной нагрузки DJI SkyPort дрона DJI Matrice 300 / 350 или установить лазерный сканер TOPODRONE в быстросъемное крепление «ласточкин хвост» и плотно, но без чрезмерного усилия затянуть винт с барашком.
- 5. Подключить питание при помощи кабеля с разъемом LEMO 6-PIN от крепления c разъемом SkyPort. Разъём LEMO 6-PIN можно оставить подключенным к лазерному сканеру на длительное время. Для крепления «ласточкин хвост» доступно опционально питание через переходник Type-C – LEMO 6 PIN или SkyPort - LEMO 6-PIN.
- 6. Подключить антенный кабель в антенный разъем LEMO лазерного сканера TOPODRONE.
- 7. Плотно накрутить ГНСС антенну на разъем внешней ГНСС антенны дрона (типа «Паук» на дронах DJI Matrice 300 / 350 RTK). Не применять чрезмерные усилия, антенну устанавливать до того момента, пока она не упрётся пенополиуретановой прокладкой в крепление «Паук».
- 8. Закрыть кейс лазерного сканера TOPODRONE, используя хотя бы одну клипсу.

Не выполнение данного пункта в реальных условиях может привести к попаданию грязи, пыли и влаги внутрь кейса, так как часто кейс находится в непосредственной близости от места взлёта дрона. В свою очередь, это может вызвать коррозию и повреждение камеры лазерного сканера TOPODRONE или её дополнительных компонентов.

\* не входит в комплект поставки

#### <span id="page-5-0"></span>**Установка базовой станции**

**Всё оборудование компании TOPODRONE основано и работает на технологии PPK (Post Processing** Kinematic). Для корректного выполнения постобработки данных с лазерного сканера TOPODRONE необходимо использовать данные со статичного ГНСС приёмника, записывающего «сырые данные» в режиме статических измерений в одном и том же времени и месте без связи друг с другом. Важно выполнение следующих условий:

- 1. Включать базовую станцию необходимо перед первым включением лазерный сканер TOPODRONE. А выключать после завершения ВЛС или МЛС. Это необходимо, чтобы время работы базовой станции включало время работы ГНСС приемника, интегрированного в лазерный сканер.
- 2. Выходной формат файла, который потребуется при выполнении постобработки в ПО TOPODRONE Post Processing – RINEX v 3.02 или выше.

Если у вас используется нестандартный формат записи сырых ГНСС данных, воспользуйтесь конвертором производителя вашего ГНСС оборудования.

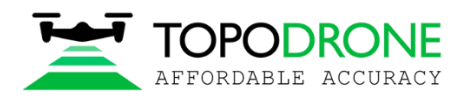

3. Частота записи данных ГНСС приёмника базовой станции должна составлять: **1 Гц**. Не рекомендуется использовать большее или меньшее значение.

Меньшее значение частоты записи данных может повлиять на точность при постобработке и расчёте высокоточных координат фотографирования. Большее значение частоты записи приведет к пропорциональному увеличению объема файла RINEX, при этом, на точность это не повлияет.

4. Удалённость места установки базовой станции от места выполнения полётов дрона должно составлять не более 25 км. Однако для получения лучшей точности рекомендуется дистанция не более 10 км.

Чем дальше расположена базовая станция, тем больше по времени необходимо производить измерения. При учете, что базовая станция расположена на открытой местности, происходит запись по спутниковым группировкам GPS, ГЛОНАСС, Galileo и Beidou с частотой 1 Гц, хорошее качество сигнала, то минимальное время наблюдения можно рассчитать по формуле:

*T=5 мин. + 1 мин.\*L, где L – расстояние до базовой станции.*

5. Необходимо определить высокоточные координаты фазового центра (ФЦ) базовой станции в той системе координат, в которой выполняется проект.

Определять высокоточные координаты ФЦ базовой станции можно любым из доступных методов: RTK, PPK, PPP, Static.

При использовании высокоточных координат наземной точки необходимо прибавлять высоту вехи и высоту до ФЦ ГНСС антенны приёмника. В противном случае в конечном проекте по контрольным точкам будет ошибка по высоте на эту величину.

6. ГНСС антенна базовой станции в процессе работы должна располагаться статично на максимально открытой местности с хорошо видимым небосводом вдали от препятствий и источников помех для записи наиболее качественного и чистого ГНСС сигнала. Рекомендуется устанавливать базовую станцию на хорошо закрепленном штативе на возвышенностях, крышах зданий или открытой местности вдали от высоких объектов.

Установка базовой станции на любой части автомобиля не рекомендуется, так как на практике затруднительно обеспечить её неподвижность.

Настоятельно не рекомендуется установка базовой станции рядом или под ЛЭП, деревьями, зданиями, заборами, а также в ущельях и рядом с железной дорогой. Установка базовой станции рядом с автомобильной дорогой может привести к кратковременной потере ГНСС сигнала в случае использования водителями автомобилей портативных глушителей ГНСС сигнала.

Так как дрон находится в воздухе, то в абсолютном большинстве случаев его ГНСС сигнал лучше, чем на базовой станции по качеству приёма и количеству видимых спутников. Так как при

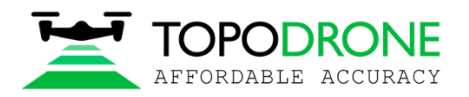

постобработке используются только те спутники, которые одинаково хорошо видны и на базовой станции, и на дроне, то от открытости небосвода при установке ГНСС-антенны базовой станции напрямую зависит качество получаемых данных.

#### <span id="page-7-0"></span>**Маркировка и планово-высотная привязка контрольных точек**

Для выполнения оценки точности ВЛС / МЛС на этапе постобработки в ПО LiDAR360, а также для оценки точности конечных материалов в целом необходимо перед началом этапа полевых работ выполнить маркировку и планово-высотную привязку опознавательных знаков для использования их в качестве наземных контрольных точек (GCP).

- 1. Установить и опознавательные знаки в количестве не менее 10 шт. на территорию полёта. Контрольные точки должны быть размещены на ровной поверхности равномерным по всей площади съемки.
- 2. Выполнить планово-высотную привязку контрольных точек любым из доступных методов: RTK, PPK, PPP, Static в местной системе координат, в которой выполняются работы.
- 3. Контрольные точки для выполнения ВЛС / МЛС выполняют роль пикетов для оценки точности по высоте, т.к. выполнить контроль точности в плане при помощи классических опознавательных знаков затруднительно.

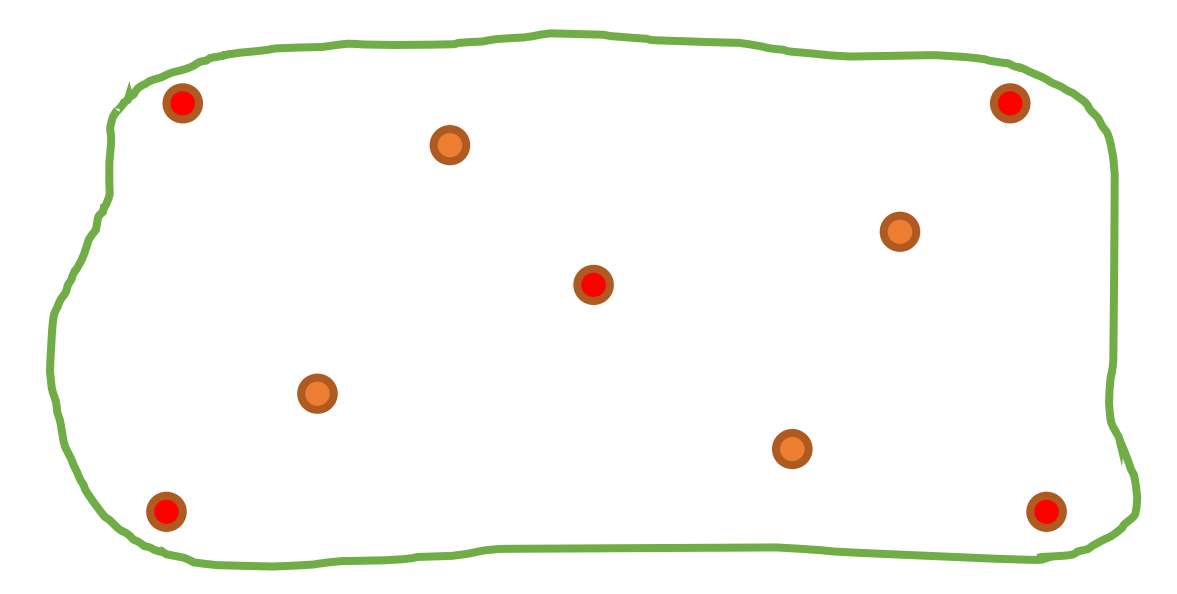

Контрольные точки для ВЛС / МЛС могут быть получены в т.ч. и после выполнения ВЛС / МЛС при помощи ГНСС оборудования по твёрдым поверхностям. Однако рекомендуется выполнять их планово-высотную привязку непосредственно перед выполнением работ.

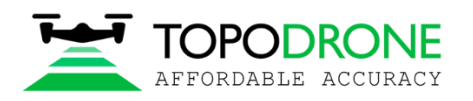

## <span id="page-8-0"></span>**Выполнение ВЛС при помощи лазерного сканера TOPODRONE, установленного на DJI Matrice 300 / 350 RTK**

**Цель данного этапа: безопасное и корректное получение сырых данных ВЛС с лазерным сканером TOPODRONE и базовой станции**

- **1. Подготовка к взлёту.** Установить дрон на место взлёта. Разложить и зафиксировать лучи. Проверить гайки крепления лучей 2 раза. Рекомендуется использовать взлётно-посадочную площадку. Убедиться, что лазерному сканеру и не мешают какие-либо препятствия от земли: трава, земля, снег и т.п., что может испачкать лазерный сканер TOPODRONE или повредить линзу лазерного сенсора при взлёте. Проверить, что этап «Установка на DJI Matrice 300 / 350 RTK» выполнен корректно по всем пунктам.
- **2. Включение.** Далее включить DJI Matrice 300 / 350 RTK, дождаться инициализации лазерного сканера TOPODRONE. При успешной инициализации светодиод лазерного сканера TOPODRONE сначала быстро мигает зелёно-синим цветом, далее начинает постоянно гореть синим цветом и издаёт тройной звуковой сигнал. После прохождения инициализации лазерный сканер TOPODRONE автоматически начинает запись данных.
- **3. Калибровка компаса**. Включить пульт ДУ. Выполнить калибровку компаса дрона, если полёт на местности первый. Вернуть дрон на место взлёта. Расправить пропеллеры. Отойти на безопасное расстояние (не менее 5 метров). Перевести пульт ДУ в режим P (среднее положение тумблера полётных режимов).

**Если для установки лазерного сканера TOPODRONE используется крепление «ласточкин** хвост», необходимо отключить систему нижнего визуального позиционирования. Для этого в ПО DJI Pilot 2 перейти в раздел «Визуальное позиционирование», далее перейти во вкладку «Снизу» и отключить 2 тумблера: «нижнее визуальное позиционирование» и «включить визуальное позиционирование»

В случае, если нижняя система визуального позиционирования будет включена при использовании крепления «ласточкин хвост», то в процессе полёта дрона по маршруту, пульт ДУ будет постоянно сообщать звуковым сигналом о том, что вблизи дрона обнаружено препятствие. Стабильность выполнения полёта не гарантируется.

- **4. Запуск дрона по маршруту.** Открыть приложение DJI Pilot 2. Перейти в раздел «Маршрут полёта». Выбрать созданный ранее маршрут для ВЛС. Загрузить маршрут на дрон. Пройти предполётный чек-лист на двух страницах и нажать «Начать». После этого дрон запустит моторы через несколько секунд произведет взлёт.
- **5. В процессе полёта.** Перейти в приложении DJI Pilot 2 в виду FPV камеры, открыв на весь экран. В процессе полёта необходимо контролировать % заряда АКБ, количество видимых спутников, оставшееся время выполнения маршрута, а также изображение с FPV камеры и сообщения от полётного контроллера и датчиков обнаружения препятствий. Так же следует контролировать

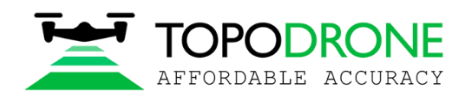

скорость ветра. При превышении значения скорости ветра в 10 м/с настоятельно рекомендуется прервать выполнение ВЛС

**6. Действия при посадке**. Рекомендуется выполнять посадки дронов DJI Matrice 300 / 350 RTK на руки помощника пилота. Это значительно сократит количество поднимаемой в воздух пыли, уменьшит ударные воздействия на лазерный сканер TOPODRONE и увеличит срок службы изделия. Для этого потребуется второй человек, помощник пилота. Для посадки дрона на руки необходимо снизиться до высоты  $\sim$ 2 метров, далее помощнику пилота необходимо подойти под зависший над ним дрон, схватиться двумя руками за шасси, не меняя высоты дрона и дать команду пилоту о готовности. После этого пилоту необходимо опустить левый стик пульта ДУ (в Mode 2) вниз. Через несколько секунд моторы остановятся. Так же допускается посадка на твёрдую чистую ровную поверхность.

Выполнение посадки на одну руку пилота при отсутствии помощника (в одиночку) категорически воспрещается, хотя это и возможно технически! Удержание БПЛА DJI Matrice 300 / 350 RTK за одно шасси крайне трудно и может привести к поломке шасси в месте крепления и причинению травм пилоту!

**7. Действия после посадки.** Убедиться, что светодиод на лазерном сканере TOPODRONE горит постоянным синим цветом. Выключить питание дрона для остановки записи данных на лазерный сканер TOPODRONE. После выключения питания лазерный сканер TOPODRONE ещё несколько секунд продолжить записывать данные и завершит процесс записи, когда лампочка светодиода погаснет полностью. Далее – необходимо выполнить процедуру выгрузки данных.

Для отключения питание лазерного сканера TOPODRONE без отключения питания дрона допускается отсоединение разъема LEMO 6 Pin. Данные так же прекратят записываться лазерным сканером, если подключить внешний флеш-накопитель в разъём USB Type-C. В случае, если данные записывались во внутреннюю память

Если данные записываются на карту памяти MicroSD, а не во внутреннюю память лазерного сканера TOPODRONE, то при подключении внешнего флеш-накопителя экспорт данных на него не начнется, а просто остановится запись данных без каких-либо дополнительных действий.

Если световая индикация лазерного сканера TOPODRONE после выполнения посадки отличается от постоянной синей, это означает, что в процессе полёта инициализация была потеряна и данные записаны не полностью. Требуется повторить маршрут, выполнив проверки всех пунктов раздела «Установка на DJI Matrice 300 / 350 RTK». В случае повторного сбоя рекомендуется обратиться в службу технической поддержки TOPODRONE.

**8.** Останавливаем запись данных базовой станции и выгружаем файл статических измерений.

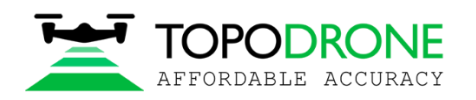

## <span id="page-10-0"></span>**Постобработка материалов лазерного сканера TOPODRONE в ПО TOPODRONE Post Processing**

### <span id="page-10-1"></span>**Расчёт высокоточной траектории**

#### **Цель данного этапа: получение файла высокоточной траектории движения LiDAR в формате \*.pos**

После того, как все полеты завершены необходимо выполнить первичный анализ данных и получить высокоточную траекторию движения лазерного сканера TOPODRONE для последующей генерацией плотного облака точек и постобработки данных в ПО LiDAR360.

**1.** На первом этапе необходимо **структурировать данные**, для этого:

Скачать данные всех сессий включения лазерного сканера TOPODRONE с карты памяти или из внутренней памяти на свой компьютер и сгруппировать их в отдельные папки по полетам или заездам / проходам. Количество папок должно соответствовать количеству сессий включения лазерного сканера TOPODRONE. По каждой сессии включения рекомендуется создавать папку с данными – **LiDAR**

При записи во внутреннюю память лазерного сканера TOPODRONE и последующего скачивания данных на внешний накопитель, каждая новая сессия включения будет сгруппирована в соответствующий \*.zip архив, занимая значительно меньше места на локальном диске. Файлы, записывающиеся на карту памяти MicroSD, не упаковываются в \*.zip архив и занимают значительно больше места. Однако при работе с картой памяти значительно сокращается скорость доступа к файлам, так как не тратится время на процедуру выгрузки данных из внутренней памяти и распаковку архивов.

Далее необходимо скачать данные с вашей базовой станции, конвертировать их в формат RINEX и переместить в отдельную папку – **BASE**.

Также в отдельную папку рекомендуется поместить всю информацию, которая относиться к контрольным точкам и координатам базовой станции – **GCP**.

На данном этапе обработки рекомендуется использовать структуру, как показано на рисунке ниже:

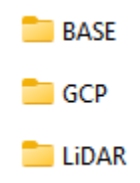

Лазерный сканер TOPODRONE в каждом наборе данных генерирует одинаковый набор из 5 типов файлов:

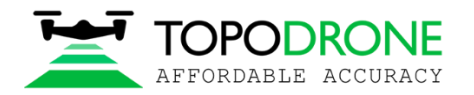

- 22 2024-01-19 18-16-06.imr 2024-01-19\_18-16-06.pcap 2024-01-19\_18-16-06.raw 2024-01-19\_18-16-06.ubx ia log.txt
- \*.imr файл высокоточного IMU.
- \*.pcap файл данных с сенсора лазерного сканирования Hesai
- \*.raw файл логов событий IMU и сенсора Hesai. **Не участвует в постобработке.**
- \*.ubx файл с ГНСС приёмника лазерного сканера TOPODRONE
- \*.log файл логов событий лазерного сканера TOPODRONE. **Не участвует в постобработке.**

**2.** Открыть ПО **TOPODRONE Post Processing** и перейти в модуль **LiDAR Post Processing**. Конечной задачей данного модуля является генерация высокоточной траектории движения лазерного сканера TOPODRONE в формате **\*.pos**. Далее все действия выполняются по порядку:

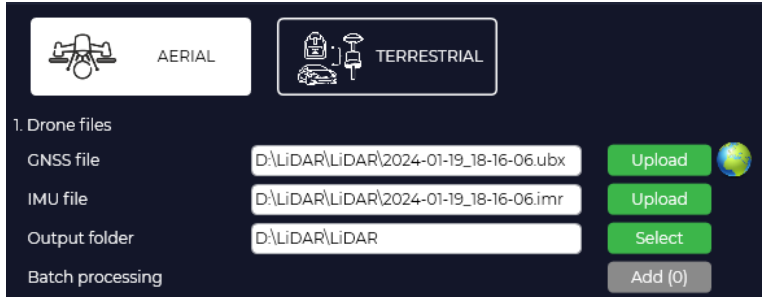

- **Выбрать тип съемки для постобработки: AERIAL для ВЛС или TERRESTRIAL для МЛС**
- **GNSS file:** указать путь к файлу сырых ГНСС измерений в формате **\*.ubx**, который был создан за время сессии включения лазерного сканера TOPODRONE
- **IMU File:** указываем сырой файл измерений в формате **\*.imr**, который был создан за время сессии включения лазерного сканера TOPODRONE. Загружается автоматически после выбора файла в формате **\*.ubx**
- **Output folder:** создается автоматически в папке с фотографиями, при необходимости можно изменить
- **Batch processing:** данная опция позволяет выполнять групповую обработку данных нескольких сессий включения лазерного сканера TOPODRONE. Для активации режима групповой обработки необходимо нажать на кнопку «Add (0)»

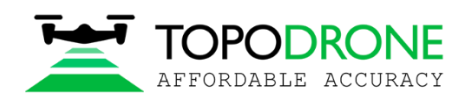

• **Кнопка** , расположенная напротив «**GNSS file»,** позволяет открыть окно утилиты **RTKPLOT**, в котором можно оценить качество ГНСС сигнала, траектории движения спутников и уровень сигнал/шума во время работы камеры. По умолчанию после нажатия на кнопку открывается вкладка Sat Vis, которая показывает видимость спутников различных ГНСС группировок в процессе работы лазерного сканера TOPODRONE

<u>-@-</u> После выбора файла **\*.ubx**, он будет автоматически обработан. В папке сессии лазерного сканера появятся файлы **\*.obs** и **\*.nav**. Файл навигации **\*.nav** потребуется далее.

|              | File Edit View Windows Help |                               |   |      |  |                                    |  |  |  |  |  |  |  |  |               |
|--------------|-----------------------------|-------------------------------|---|------|--|------------------------------------|--|--|--|--|--|--|--|--|---------------|
|              |                             | . I I I SEW - AL - AL - H 8 - |   |      |  |                                    |  |  |  |  |  |  |  |  | $1 \times 50$ |
| <b>COLLA</b> |                             |                               |   |      |  |                                    |  |  |  |  |  |  |  |  |               |
|              |                             |                               |   |      |  |                                    |  |  |  |  |  |  |  |  |               |
|              |                             |                               |   |      |  |                                    |  |  |  |  |  |  |  |  |               |
|              |                             |                               |   |      |  |                                    |  |  |  |  |  |  |  |  |               |
|              |                             |                               |   |      |  |                                    |  |  |  |  |  |  |  |  |               |
|              |                             |                               |   |      |  |                                    |  |  |  |  |  |  |  |  |               |
|              |                             |                               |   |      |  |                                    |  |  |  |  |  |  |  |  |               |
|              |                             |                               |   |      |  |                                    |  |  |  |  |  |  |  |  |               |
|              |                             |                               |   |      |  |                                    |  |  |  |  |  |  |  |  |               |
|              |                             |                               |   |      |  |                                    |  |  |  |  |  |  |  |  |               |
|              |                             |                               |   |      |  |                                    |  |  |  |  |  |  |  |  |               |
|              |                             |                               |   |      |  |                                    |  |  |  |  |  |  |  |  |               |
|              |                             |                               |   |      |  |                                    |  |  |  |  |  |  |  |  |               |
|              |                             |                               |   |      |  |                                    |  |  |  |  |  |  |  |  |               |
|              |                             |                               |   |      |  |                                    |  |  |  |  |  |  |  |  |               |
|              |                             |                               |   |      |  |                                    |  |  |  |  |  |  |  |  |               |
|              |                             |                               |   |      |  | <b><i><u>PERSONAL BANK</u></i></b> |  |  |  |  |  |  |  |  |               |
|              |                             |                               |   |      |  |                                    |  |  |  |  |  |  |  |  |               |
|              |                             |                               |   |      |  |                                    |  |  |  |  |  |  |  |  |               |
|              |                             |                               |   |      |  |                                    |  |  |  |  |  |  |  |  |               |
|              |                             |                               |   |      |  |                                    |  |  |  |  |  |  |  |  |               |
|              |                             |                               |   |      |  |                                    |  |  |  |  |  |  |  |  |               |
|              |                             |                               |   |      |  |                                    |  |  |  |  |  |  |  |  |               |
|              |                             |                               | × | a in |  |                                    |  |  |  |  |  |  |  |  |               |
|              |                             |                               |   |      |  |                                    |  |  |  |  |  |  |  |  |               |
|              |                             |                               |   |      |  |                                    |  |  |  |  |  |  |  |  |               |
|              |                             |                               |   |      |  |                                    |  |  |  |  |  |  |  |  |               |
|              |                             |                               |   |      |  |                                    |  |  |  |  |  |  |  |  |               |
|              |                             |                               |   |      |  |                                    |  |  |  |  |  |  |  |  |               |
|              |                             |                               |   |      |  |                                    |  |  |  |  |  |  |  |  |               |
|              |                             |                               |   |      |  |                                    |  |  |  |  |  |  |  |  |               |
|              |                             |                               |   |      |  |                                    |  |  |  |  |  |  |  |  |               |
|              |                             |                               |   |      |  |                                    |  |  |  |  |  |  |  |  |               |
|              |                             |                               |   |      |  |                                    |  |  |  |  |  |  |  |  |               |
|              |                             |                               |   |      |  |                                    |  |  |  |  |  |  |  |  |               |
|              |                             |                               |   |      |  |                                    |  |  |  |  |  |  |  |  | $-0.1$        |
|              |                             |                               |   |      |  |                                    |  |  |  |  |  |  |  |  |               |
|              |                             |                               |   |      |  |                                    |  |  |  |  |  |  |  |  |               |
|              |                             |                               |   |      |  |                                    |  |  |  |  |  |  |  |  |               |
|              |                             |                               |   |      |  |                                    |  |  |  |  |  |  |  |  |               |
|              |                             |                               |   |      |  |                                    |  |  |  |  |  |  |  |  |               |
|              |                             |                               |   |      |  |                                    |  |  |  |  |  |  |  |  |               |

Во вкладке SNR/MP/EL утилиты RTKPLOT можно так же посмотреть на графики:

- соотношения сигнал/шум (SNR)
- фазы ГНСС сигнала (Multipath)
- уровня возвышения спутников над горизонтом (Elevation)

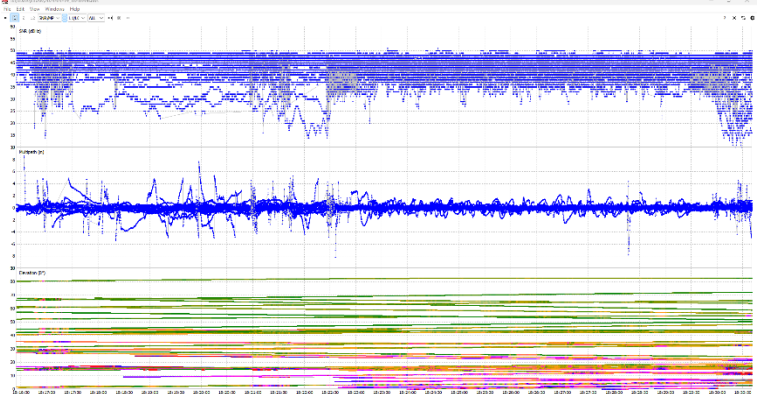

При нормальном ГНСС сигнале верхний график соотношения сигнал / шум (SNR) всегда будет относительно плоским. Если данный график значительно меняется и по верхней кромке имеет волнообразную форму по верхней кромке, то скорее всего на ГНСС сигнал было внешнее воздействие от источника помех.

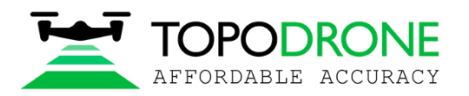

**3.** Следующим пунктом необходимо указать офсеты смещения ГННС антенны относительно центра IMU лазерного сканера TOPODRONE. Для упрощения в ПО имеются уже готовые пресеты наиболее распространённых вариантов установки

- Installation Profile: из выпадающего списка необходимо **выбрать тип установки** лазерного сканера TOPODRONE
- DJI Matrice 300/350 (SkyPort mount) это установка лазерного сканера TOPODRONE в разъем полезной нагрузки DJI Sky Port
- DJI Matrice 300 это установка лазерного сканера TOPODRONE в разъем «ласточкин хвост»

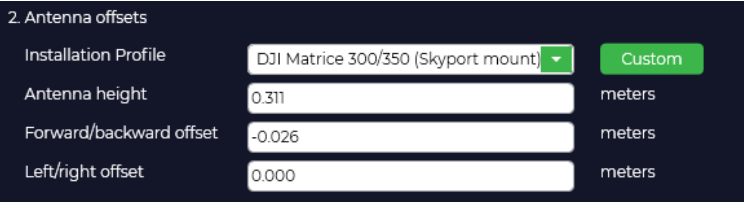

Если лазерный сканер TOPODRONE имеет нестандартную установку, например в БПЛА самолётного типа, то должны быть введены другие смещения центра IMU относительно ФЦ ГНСС антенны. Необходимо задать эти смещения, для этого нажимаем на кнопку «Custom», указываем название и необходимые смещения.

- Смещение антенны по высоте всегда указывается с положительным знаком
- Смещение антенны вперед-назад указывается с положительным знаком, если ГНСС антенна находится спереди по проекции от лазерного сканера TOPODRONE, если сзади, то со знаком «- »
- Смещения антенны влево-вправо указывается с положительным знаком, если ГНСС антенна расположена справа от лазерного сканера TOPODRONE (по ходу движения БПЛА). Если антенна расположена слева, то значение смещения указывается со знаком «-»

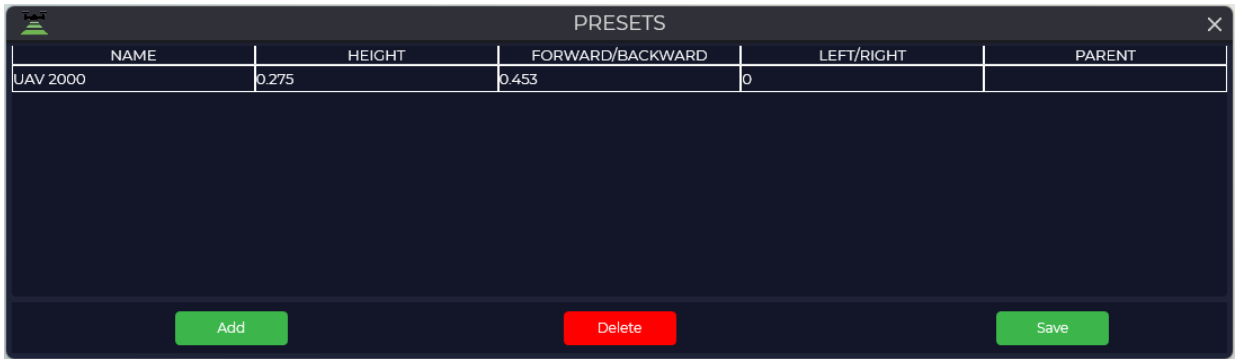

Нажать «Сохранить» и наши смещения отображаются в выпадающем списке (для примера).

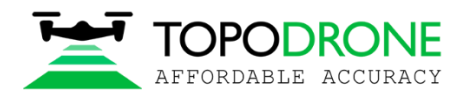

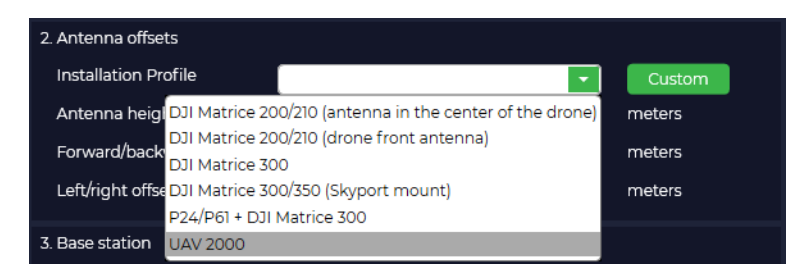

- **4.** Далее необходимо указать путь к файлу базовой станции в формате Rinex, путь к файлу навигации в формате **\*.nav**, а также указать высокоточные координаты ФЦ ГНСС антенны базовой станции.
	- GNSS file: указать путь к файлу базовой станции в формате Rinex.
	- После этого ПО TOPODRONE Post Processing во всплывающем окне автоматически предложит подгрузить файл навигации в формате **\*.nav**. Этот файл необходимо взять из папки с файлами сессии лазерного сканера TOPODRONE.

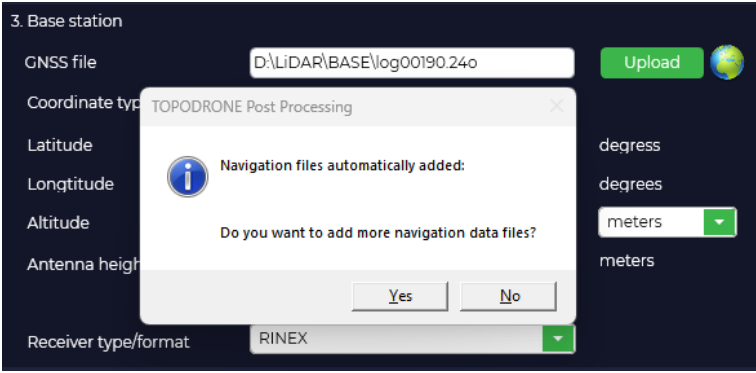

Не используйте файл навигации \*.nav базовой станции! Это заметно ухудшит точность траектории.

**5.** Теперь необходимо добавить высокоточные координаты ФЦ ГНСС антенны базовой станции. При необходимости на этом этапе можно изменить тип координат между Decimal и DMS.

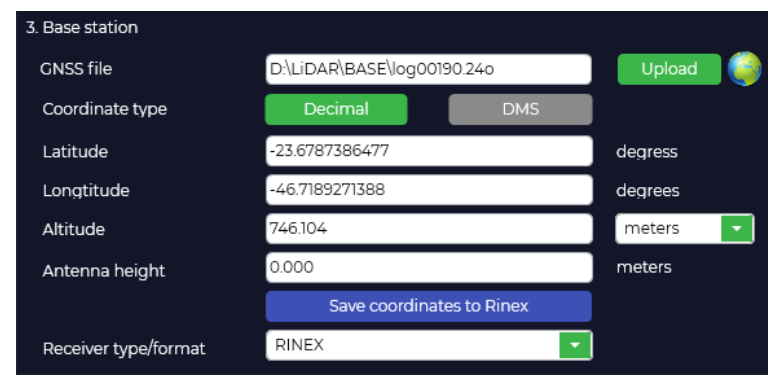

Если для определения высокоточных координат используется точка с хорошо известными координатами (реперная точка или пункт долговременной геодезической сохранности), то в поле

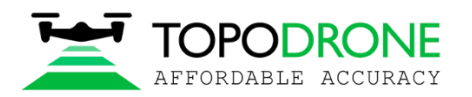

 $\backslash$ 

«Antenna height» необходимо указывать сумму высоты вехи и высоты ФЦ ГНСС антенны приёмника от плоскости его дна.

**6.** После того, как данные загружены в ПО TOPODRONE Post Processing, в окне «Логи» отобразиться следующая информация: время начала и окончания записи на лазерного сканера TOPODRONE и на базовой станции, а так же модель лазерного сканера.

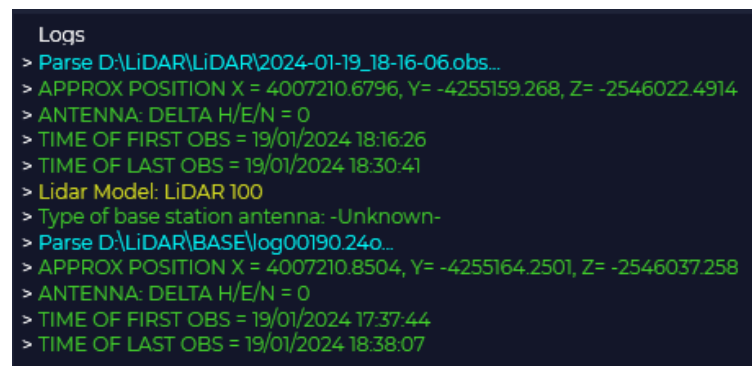

Время работы базовой станции должно включать всё время работы дрона.

Расчёт высокоточной траектории лазерного сканера TOPODRONE всегда выполняется в СК WGS84.

**7.** Все необходимые данные для расчёта высокоточной траектории введены. Для начала рассчёта необходимо нажать на кнопку «Start Online». Далее потребуется немного подождать, обычно это занимает около 5-10 минут для завершения процесса расчёта.

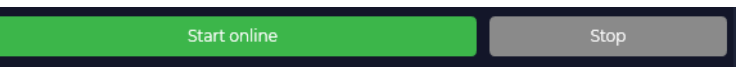

Расчёт высокоточной траектории лазерного сканера TOPODRONE требует обязательного подключения к сети интернет. Скорость постобработки на этом этапе напрямую зависит от размера Rinex файла базовой станции и скорости интернет-соединения.

Если файл базовой станции в формате Rinex имеет слишком большой размер, его загрузка на сервер может занять продолжительное время. Для оптимизации работы можно воспользоваться инструментом Tools / RINEX / Satellite filtering.

на текущий момент с инструментом фильтра спутниковых группировок и обрезки времени совместим только формат RINEX с расширением \*.obs

**8.** По окончании процесса постобработки ПО TOPODRONE Post Processing отобразит рассчитанную траекторию полёта лазерного сканера TOPODRONE в правом нижнем окне.

• Светло-зелёные точки – это отображение участков траектории с фиксированным решением Q1.

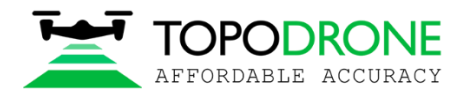

- Тёмно-зелёные точки это отображение участков траектории с плавающим решением  $Q2$
- Жёлтые точки это отображение участков траектории с плавающим решением Q2
- S точка с координатами начала записи файла \*.ubx
- B точка с координатами базовой станции

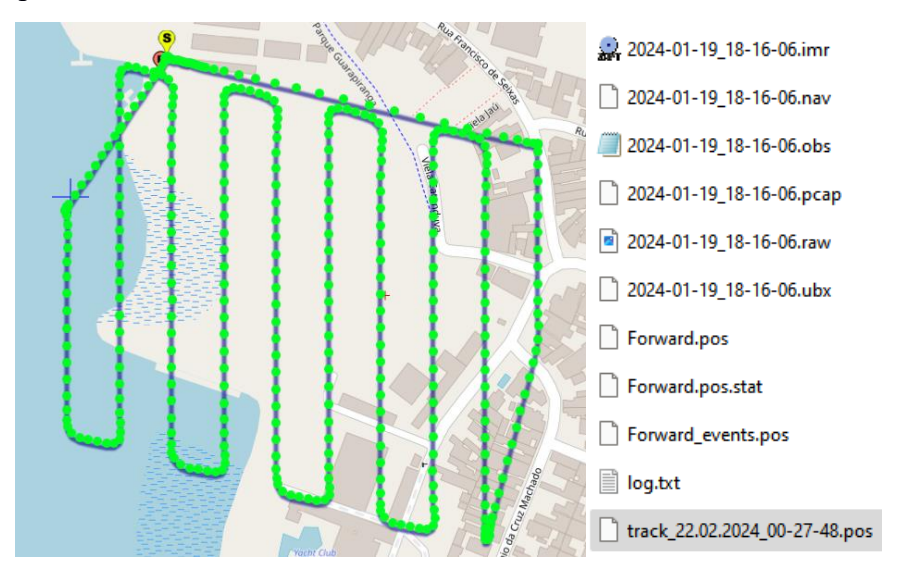

На этом этапе расчёт высокоточной траектории закончен. Файл высокоточной траектории появится в папке, указанной в качестве Output folder, по умолчанию это папка с файлами LiDAR

Для корректной генерации облака точек основной участок траектории должен быть светлозелёным, с фиксированными решениями Q1. Если траектория имеет участки Q2-Q5, то качество генерации плотного облака точек в этих участках будет иметь значительно большую шумность.

#### <span id="page-16-0"></span>**Настройка параметров генерации облака точек**

#### **Цель данного этапа: выполнить корректную настройку параметров обработки.**

Перед началом процесса генерации облака точек в ПО TOPODRONE Post Processing рекомендуется выполнить настройку параметров генерации облака точек. Для этого перейдите в Settings / Lidar / Processing Settings:

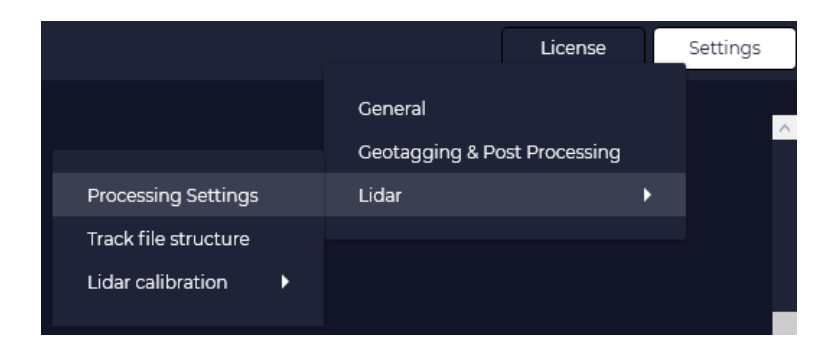

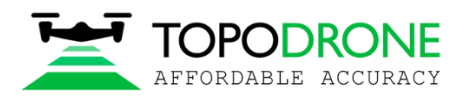

- 1. В разделе Exclude points with distance устанавливается минимальная и максимальная длинна луча лазерного сканера TOPODRONE для отражений, которые должны быть сгенерированы в финальном облаке. На этом этапе можно убрать слишком близкие или слишком дальние отражения (например, от автомобиля при МЛС) или от корпуса БПЛА.
	- Для лазерного сканера TOPODRONE 100 / 100+ для обработки данных **ВЛС** рекомендуется поставить значения от 2 до 100 метров
	- Для лазерного сканера TOPODRONE 200+ для обработки данных **ВЛС** рекомендуется поставить значения от 2 до 200 метров
	- Для лазерного сканера TOPODRONE 100 / 100+ / 200+ для достижения лучшей точности обработки данных **МЛС** рекомендуется поставить значения от 2 до 50 метров

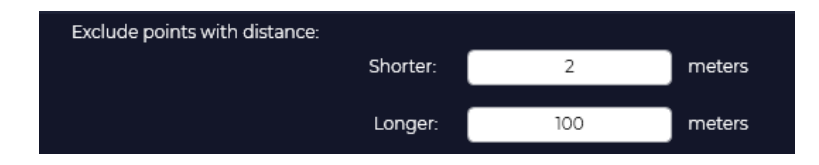

2. В разделе Cutoff angle можно выбрать те углы по вращению лазерного сканера TOPODRONE, которые необходимо оставить для финальной генерации облака точек.

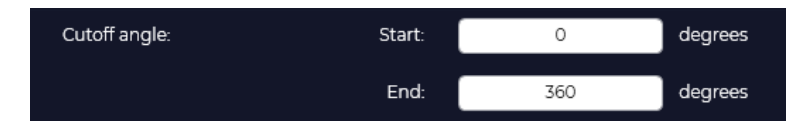

- Для лазерного сканера TOPODRONE 100 / 100+ / 200+ для обработки данных **МЛС** рекомендуется поставить значения от 0 до 360 метров
- Для лазерного сканера TOPODRONE 100 / 100+ / 200+ для обработки данных **ВЛС** рекомендуется поставить значения от 217 до 323 градусов

Если на этапе настройки лазерного сенсора установлена запись на 360 градусов, то данная опция имеет очень большое значение, если выполняется постобработка данных ВЛС. Если сенсор изначально настроен на запись только 106 градусов (ВЛС), то даже если указаны значения от 0 до 360 градусов, то плотное облако будет генерироваться только в том диапазоне углов, который записывался на лазерном сканере TOPODRONE изначально.

Если на этапе настройки лазерного сенсора установлена запись на 106 градусов, но при этом выполняется МЛС, то выполнить корректную постобработку таких данных практически не возможно, так как лазерный сканер TOPODRONE будет выполнять съемку местности в разных направлениях по ходу движения.

3. Остальные параметры настройки генерации облака точек лазерного сканера TOPODRONE рекомендуется оставить по умолчанию так, как показано на скриншоте ниже:

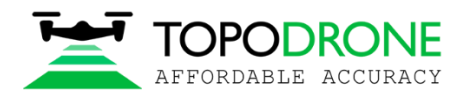

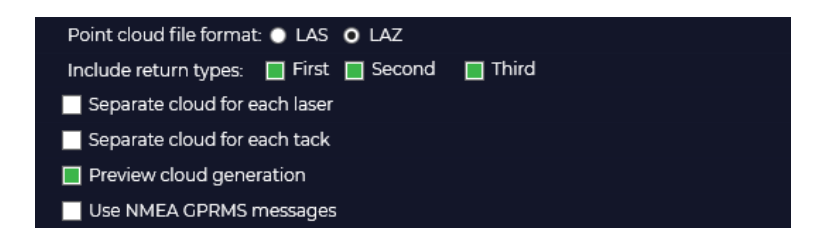

Тройное отражение «Third» доступно только для лазерного сканера TOPODRONE 200+. Лазерные сканеры TOPODRONE 100 и 100+ обладают только отражениями типа «First» и «Second». Если оставить параметр «Third» включённым при постобработке данных на лазерных сканерах TOPODRONE 100 и 100+, то это ни на что не повлияет.

Формат файла лазерных сканеров TOPODRONE с расширением \*.las – не имеет сжатия, то есть это сырой файл облака точек лазерного сканера. Формат \*.laz – это компрессированный файл \*.las сжатый в формате \*.zip, который, обычно, занимает на 20-30% меньше места на локальном диске.

4. В разделе Number of threads рекомендуется установить максимальное значение. Этот параметр устанавливает количество используемых потоков CPU компьютера при постобработке данных.

> Number of threads: ● 4 ● 8 ● 12 ● 16

На этом этапе настройка параметров генерации облака точек завершена. Необходимо нажать на кнопку «Save», чтобы сохранить все внесённые изменения.

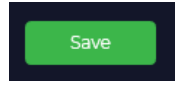

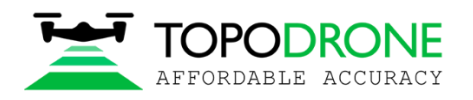

### <span id="page-19-0"></span>**Генерация облака точек**

**Цель данного этапа: получение сырого облака точек в формате \*.las или \*.laz, а также файла скорректированной траектории сканов в местной системе координат в формате \*.pos**

На этапе генерации облака точек в ПО TOPODRONE Post Processing необходимо выполнить следующие действия:

1. Открыть ПО **TOPODRONE Post Processing** и перейти в модуль **LiDAR Cloud Generation**. Конечной задачей данного модуля является генерация высокоточной траектории движения лазерного сканера TOPODRONE в формате **\*.pos**. Далее все действия выполняются по порядку

2. В разделе **1. Drone files** указать пути к:

- Файлу сырых измерений лазерного сканера TOPODRONE в формате \*.pcap
- Файлу высокоточной траектории лазерного сканера TOPODRONE, сгенерированной на предыдущем этапе в формате \*.pos

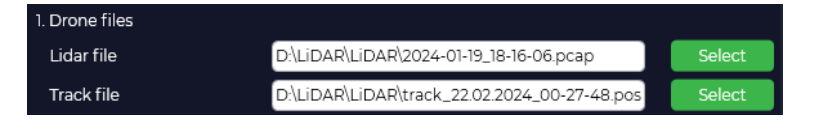

ПО TOPODRONE Post Processing обладает опцией Strip Alignment для выравнивания сканов лазерного сканера TOPODRONE друг относительно друга. Основной задачей этапа Strip Alignment является расчёт т.н. **калибровочных углов** между соседними сканами для получения наиболее оптимального совмещения сканов в конечном плотном облаке точек. Однако в данном методическом руководстве будет показан способ расчёта калибровочных углов в ПО LiDAR360. Для того, чтобы процесс Strip Alignment не выполнялся, оставляем для одноименного пункта значение **None**

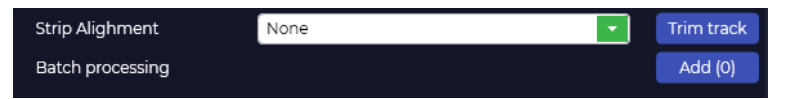

При выполнении процедуры Strip Alignment в ПО TOPODRONE Post Processing доступны 3 опции: First Dataset – расчёт калибровочных углов по первому набору данных. Эту опцию следует выбирать, если лазерный сканер TOPODRONE не снимался между полётами / проездами. All datasets – калибровочные углы будут рассчитаны на всех датасетов (при использовании групповой обработки). Эту опцию следует выбирать, если лазерный сканер TOPODRONE был демонтирован и заново установлен между полётами / проездами.

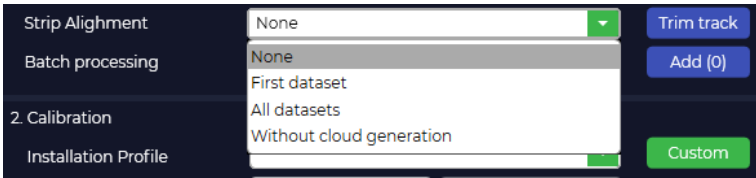

3. Теперь необходимо выполнить процедуру Tim track, обрезав все лишние участки траектории, оставив только параллельные проходы. Для этого необходимо нажать на кнопку Tim track.

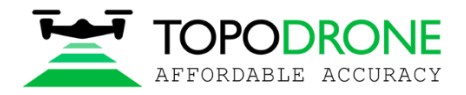

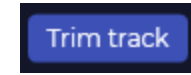

Далее – откроется окно утилиты обрезки траектории, на которое отобразится вся траектория:

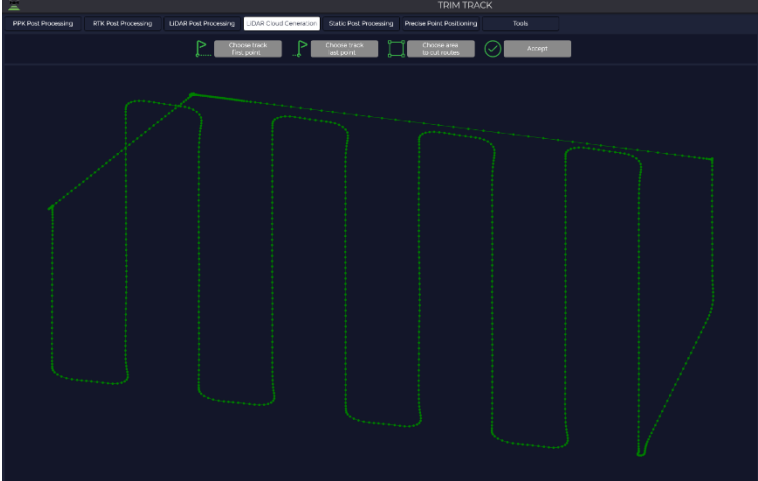

После этого, последовательно, при помощи инструментов необходимо обрезать траекторию.

- **Choose track first point** установить первую точку траектории при помощи мыши
- **Choose track last point** установить последнюю точку траектории при помощи мыши

Лишняя часть траектории, включающая в себя калибровочную восьмёрку, траектории подлёта к началу маршрута и траектории возвращения БПЛА домой, будет обозначена красным:

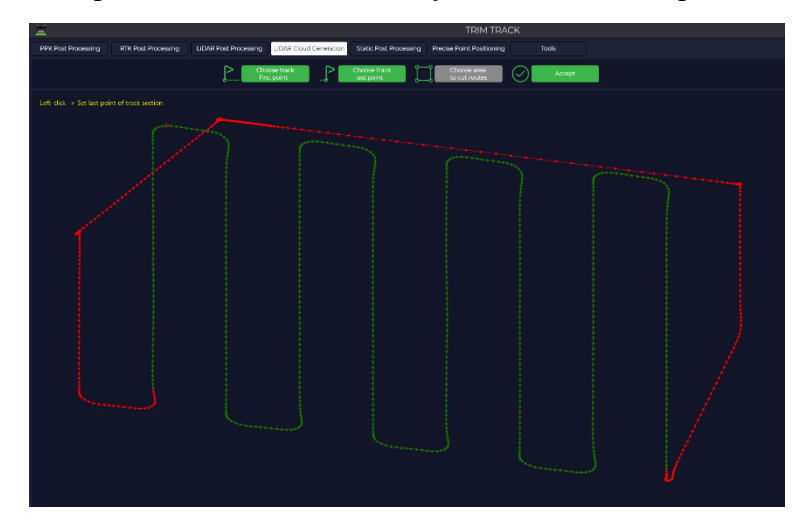

• **Choose area to cut routes** – выбрать участок съёмки, который необходимо использовать для нарезки параллельных сканов. После этого окно утилиты обрезки траектории будет выглядеть следующим образом:

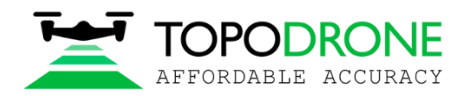

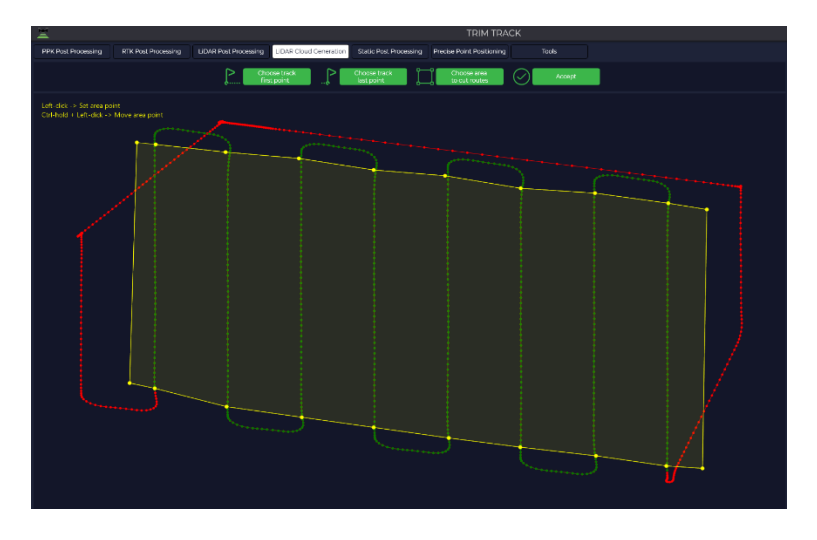

Если необходимо подвинуть уже поставленную точку на этом этапе, то необходимо зажать клавишу CTRL и далее левой кнопкой мыши передвинуть точку в нужное место.

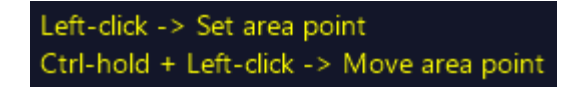

• На завершающем этапе обрезки траектории необходимо нажать на кнопку **Accept** и далее проверить, что траектории были определены и нарезаны верно. Каждая отдельная траектория будет отображаться своим цветом. Цвет траекторий будет отображён в правой части интерфейса. Если на данном этапе всё сделано верно, то окно утилиты обрезки траектории будет выглядеть следующим образом:

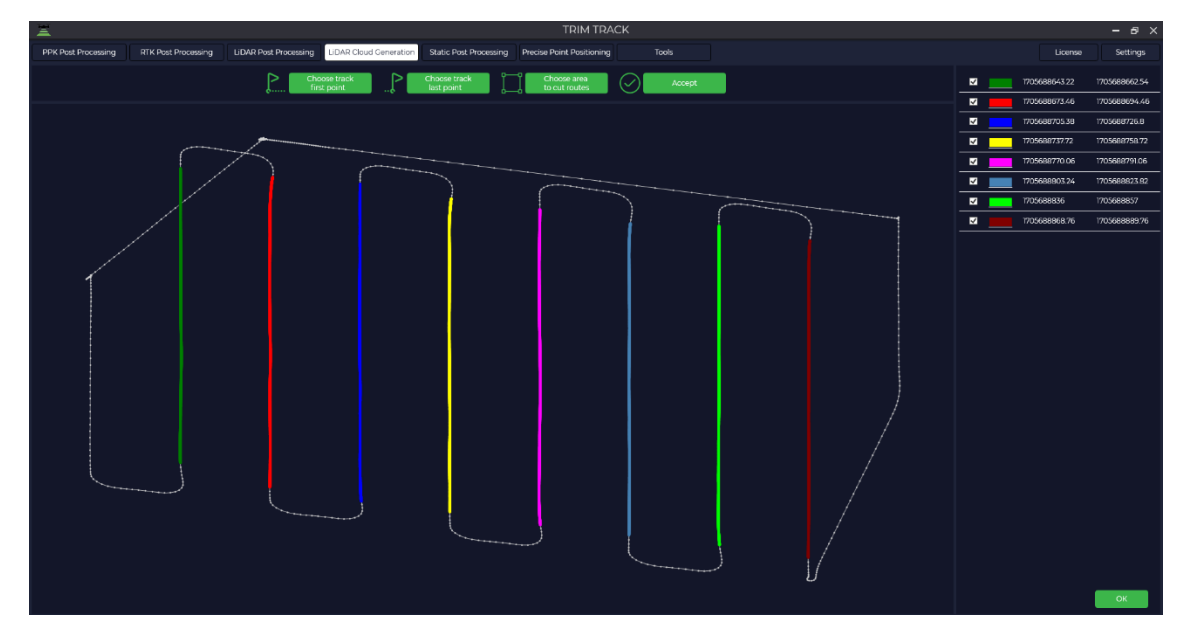

Этап обрезки траектории успешно завершён. Необходимо нажать на кнопку **ОК** для продолжения.

4. Вкладку Calibration необходимо оставить пустой, так как расчёт калибровочных углов в ПО TOPODRONE Post Processing не производится

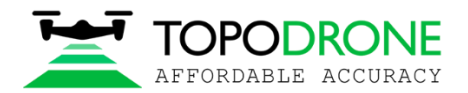

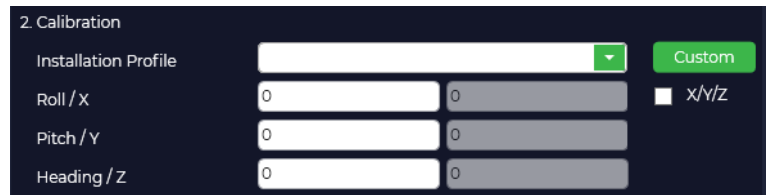

5. Теперь необходимо выбирать **проекцию** – местную систему координат, в которой будет выполняться проект и генерация облака точек. Можно указать тип высоты: из проекции, эллипсоидальная или модель геоида. В строке «Проекция» ввести название системы координат или код EPSG. В результатах поиска выбрать необходимую систему координат.

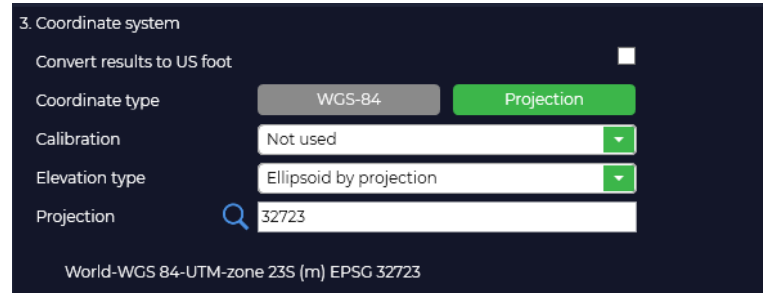

6. Теперь всё готово для запуска процедуры генерации плотного облака точек. Для её начала необходимо нажать на кнопку «**Start**»

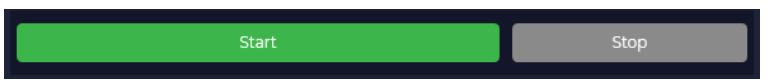

7. В процессе генерации облака точек ПО TOPODRONE Post Processing будет отображен превью облака точек в процессе генерации. Если на предыдущих этапах постобработки всё сделано правильно, то окно превью будет выглядеть так:

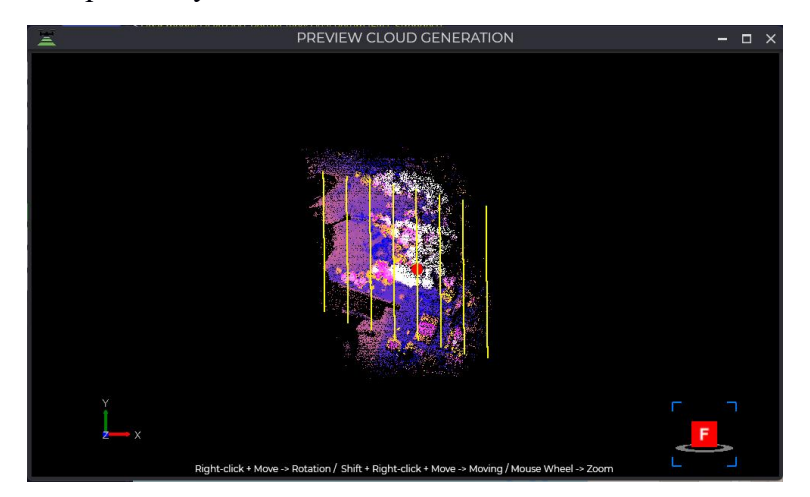

8. После завершения процедуры генерации облака точек в окне «Logs» последней строкой отобразится слово Done

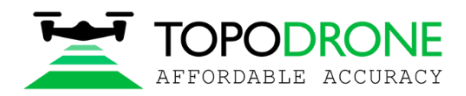

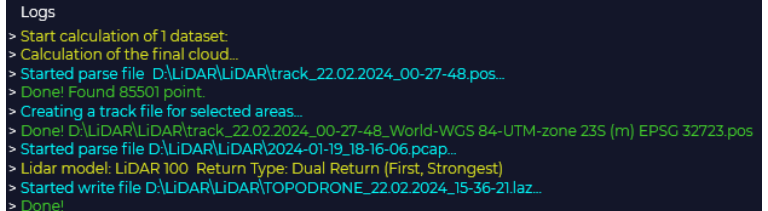

На этом этапе генерация сырого плотного облака точек лазерного сканера TOPODRONE закончена. Файл облака точек в формате **\*.las** или **\*laz** (в зависимости от установок на предыдущем этапе постобработки), а также обрезанной траектории в формате \*.pos появится в папке, указанной в качестве Output folder, по умолчанию это папка с файлами LiDAR.

> 2024-01-19\_18-16-06.imr 2024-01-19\_18-16-06.nav 2024-01-19\_18-16-06.obs 2024-01-19\_18-16-06.pcap 2024-01-19\_18-16-06.raw 2024-01-19\_18-16-06.ubx Forward.pos Forward.pos.stat Forward\_events.pos ■ log.txt ○ TOPODRONE\_22.02.2024\_15-36-21.laz track\_22.02.2024\_00-27-48.pos Track\_22.02.2024\_00-27-48\_World-WGS 84-UTM-zone 23S (m) EPSG 32723.pos

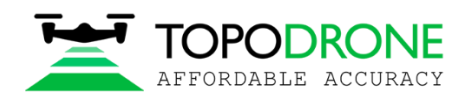

## <span id="page-24-0"></span>**Постобработка материалов лазерного сканера TOPODRONE в ПО LiDAR360**

**Цель данного этапа: получение выровненного и отфильтрованного плотного облака точек лазерного сканера TOPODRONE в формате \*.las или \*.laz, а**

1. Запустить ПО LiDAR360

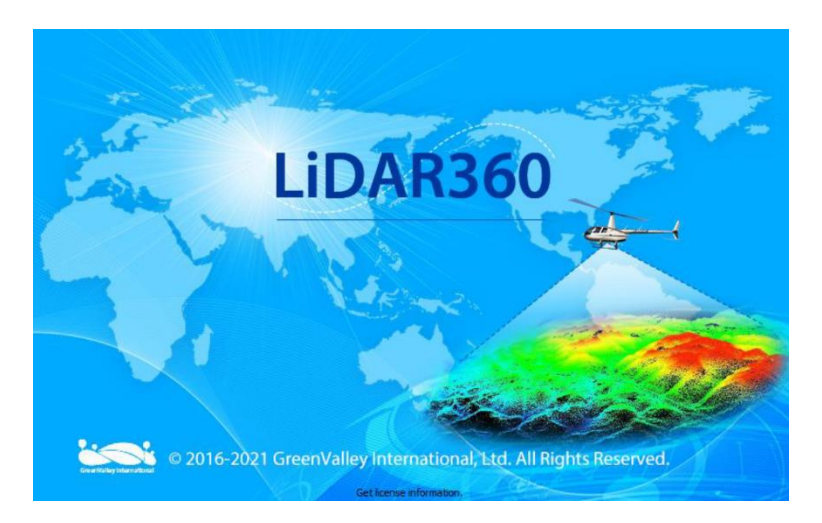

2. В разделе **Layers** щёлкнуть правой клавишей мыши по **PointClouds** и выбрать **Import Data** для импортирта облака точек в формате **\*.las** или **\*.laz**, сгенерированное на предыдущем этапе.

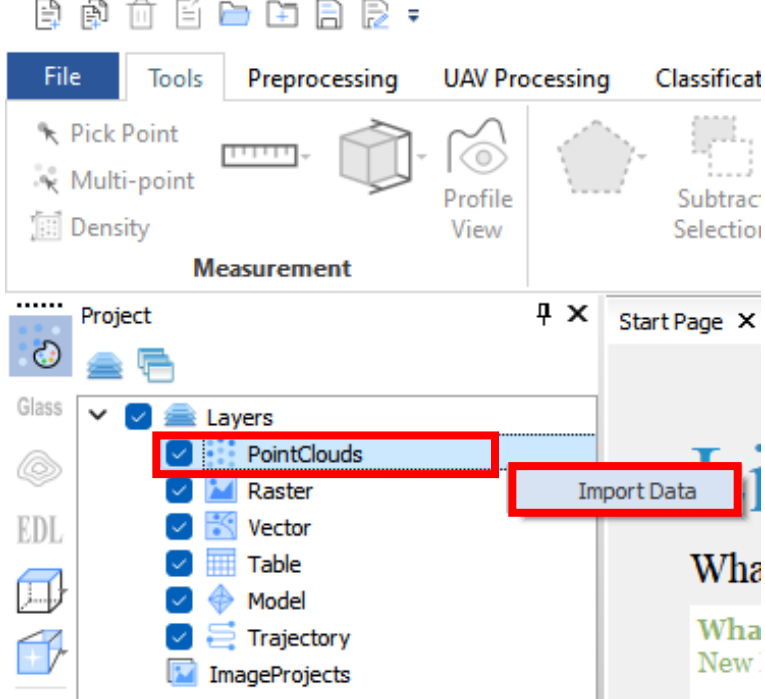

3. Во всплывающем окне нажать **Apply all**.

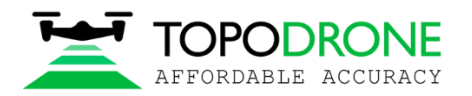

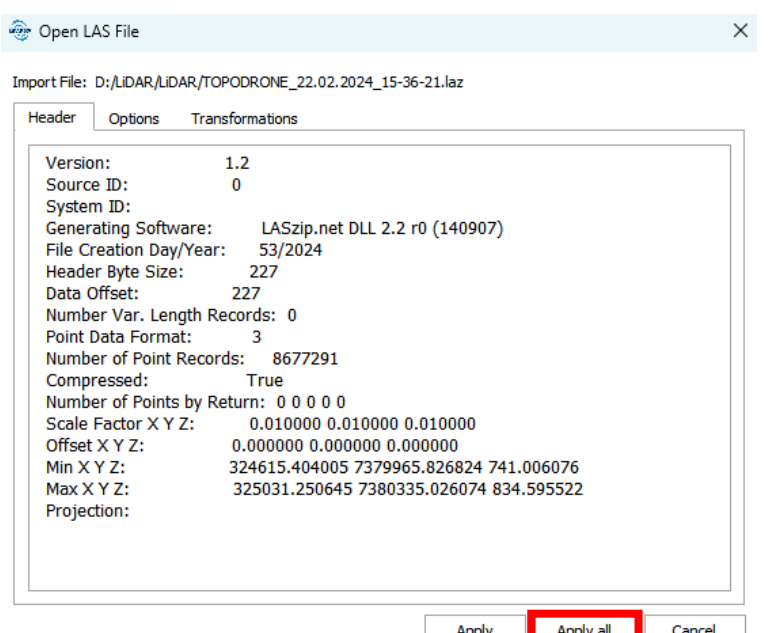

4. В рабочем пространстве основного окна появится облако точек. В левой части рабочей среды рекомендуется выбрать тип отображения цвета по высоте. Для этого в строке **Display By** из выпадающего списка выберете **Height**.

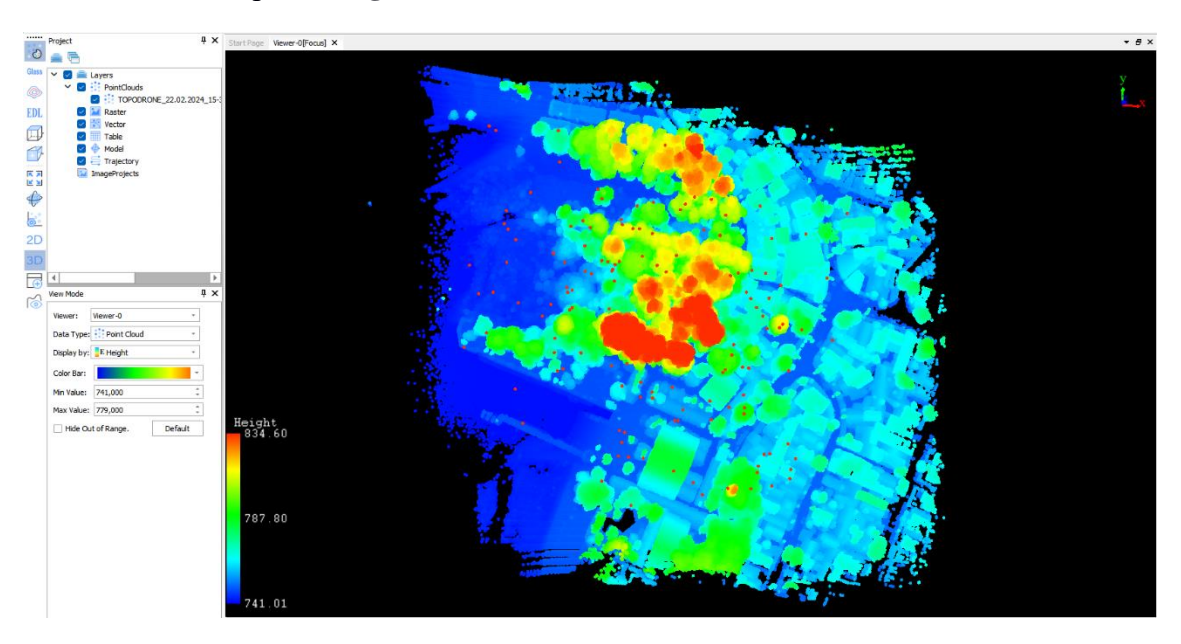

5. Теперь необходимо загрузить траектории, сгенерированные на предыдущем этапе постобработки. Перейдите в раздел **Boresight**. Для этого необходимо выбрать вкладку **Preprocessing** и далее щёлкнуть по иконке **Boresight**.

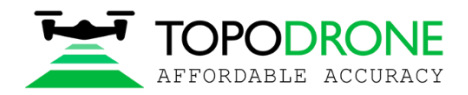

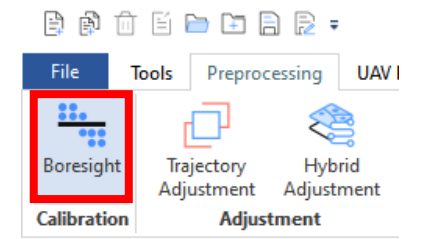

6. В открывшемся плагине Boresight необходимо нажать на **Open Trajectory Files** и выбрать файл траектории в формате \*.pos, сгенерированной на предыдущем этапе постобработки.

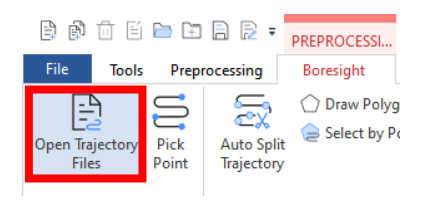

Во всплывающем окне нажать **ОК**

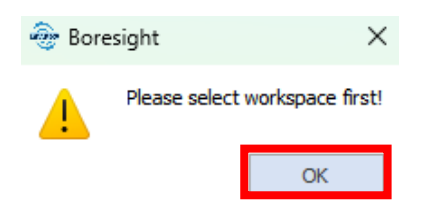

Необходимо проверить заголовки для структуры файла траектории во вкладке Info и нажать **Apply**.

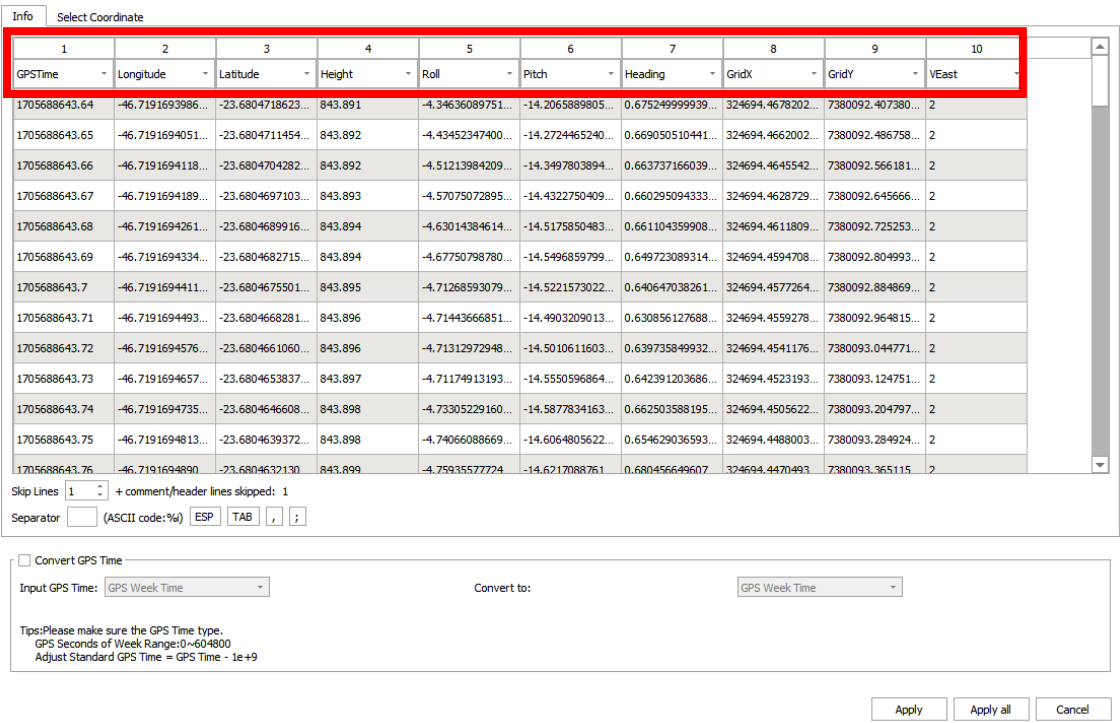

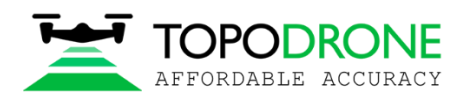

7. Обрезанные траектории попадут в рабочую область и отобразятся светло-зелёным цветом по умолчанию. Рабочее окно ПО LiDAR360 будет выглядеть следующим образом:

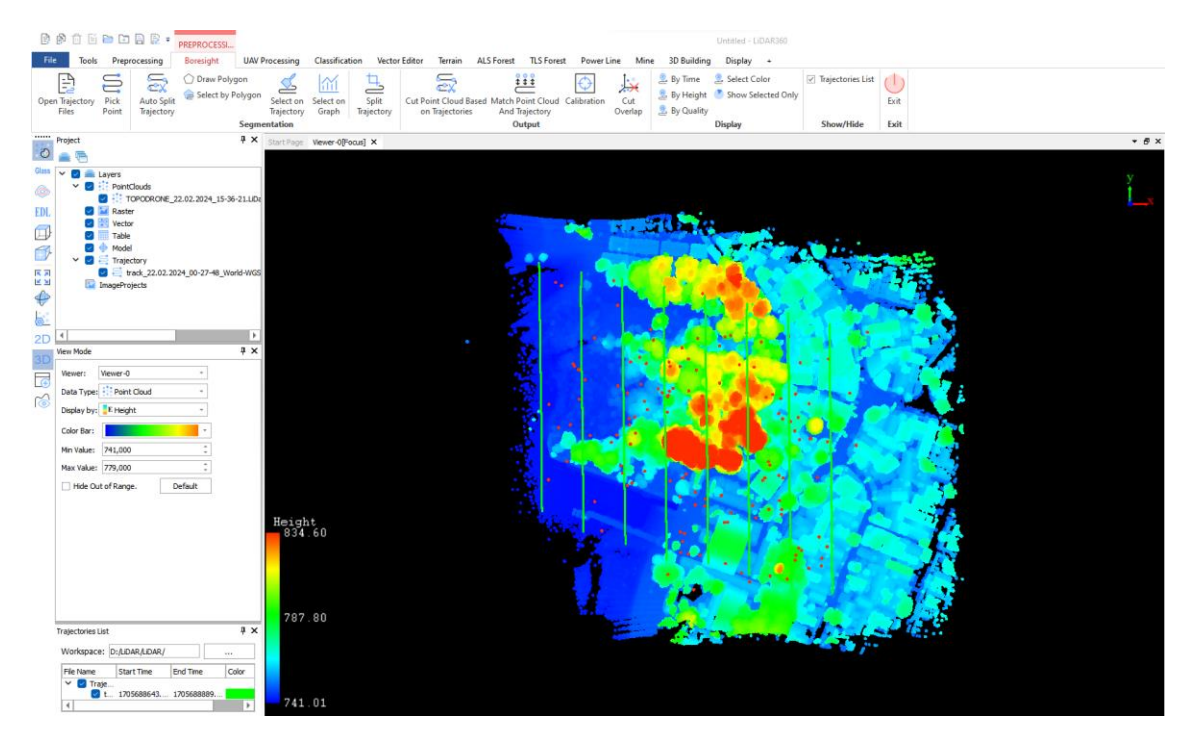

8. . После этого обрисовать границы ВЛС или МЛС при помощи инструмента **Draw Polygon.** 

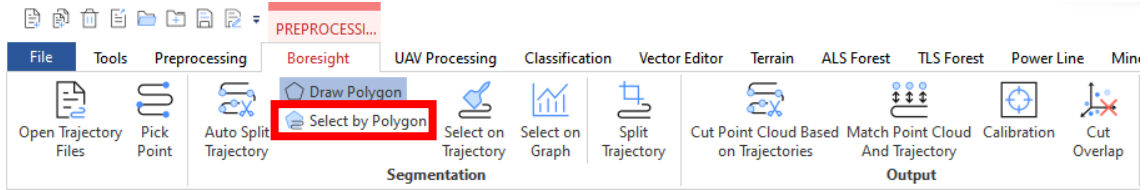

При помощи двойных щелчков мыши обрисуйте границы по краям, но внутри траекторий. Для замыкания полилинии сделайте двойной щелчок левой кнопкой мыши на последней точке.

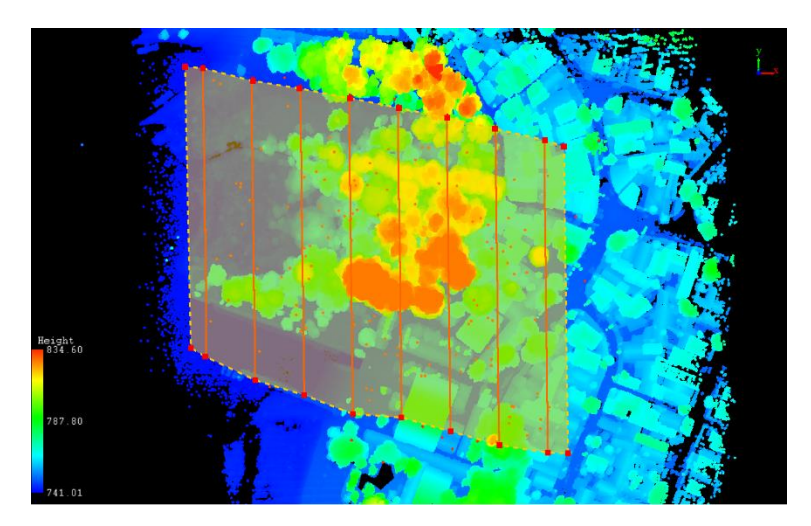

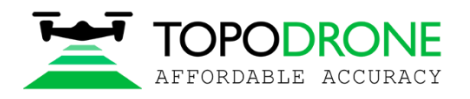

 $-\bigcirc$ Для удобства работы выберете для отображения траектории более контрастный цвет, например красный или белый.

9. Удалите лишние части траектории при помощи инструмента **Select by polygon**

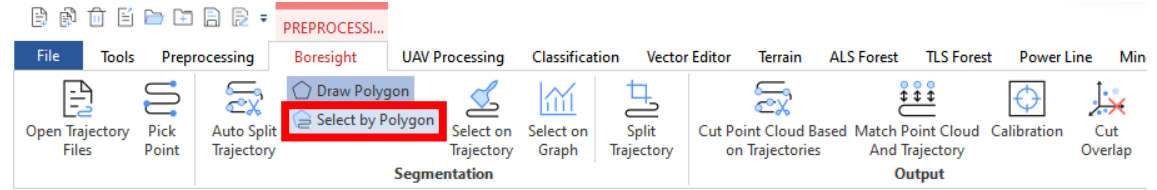

После этого, траектория, которая до этого момента считалась ПО LiDAR360 как единое целое, будет разделена на отдельные траектории по цветам:

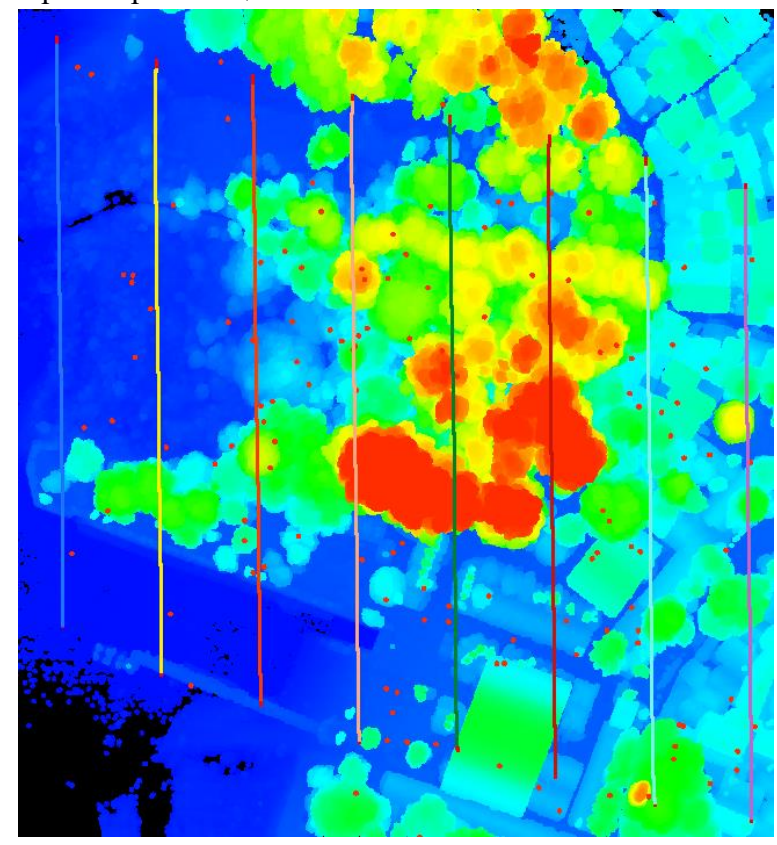

Очень важно, чтобы полилиния отсекала хотя бы небольшую часть траектории:

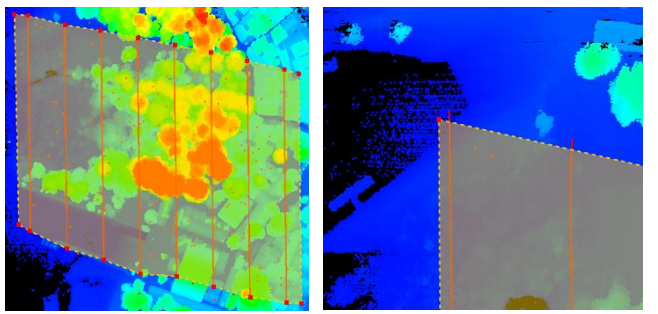

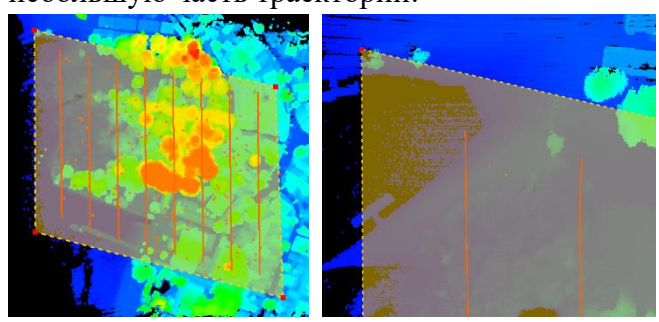

**Правильно Не правильно**

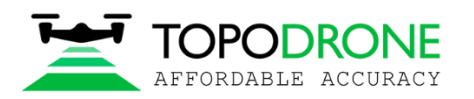

10. Теперь необходимо разделить облако точек в соответствии с траекториями. Для этого необходимо последовательно нажать последовательно на 3 кнопки: сначала на кнопку **Split Trajectory:**

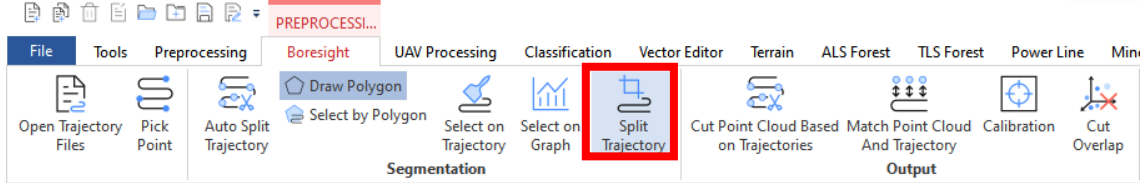

После нажать на кнопку **Cut Point Clouds Based On Trajectories** и далее **ОК и Да** во всплывающих окнах:

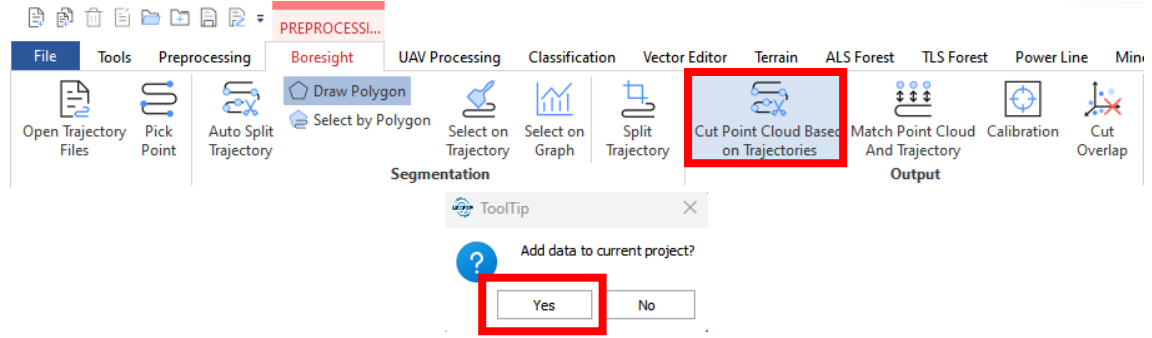

И в завершении нажать на кнопку **Match Point Cloud Based On Trajectories:**

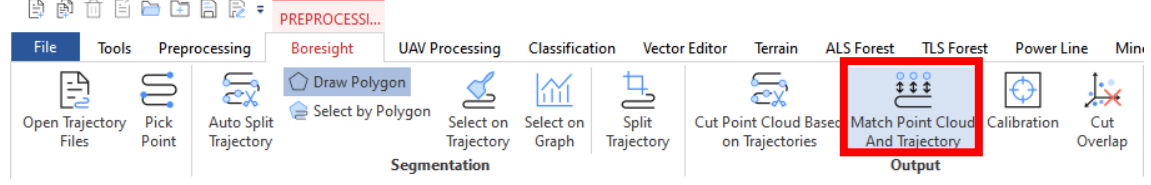

Для корректности отображения необходимо отключить флаги напротив исходно загруженной траектории в окне траекторий и исходно загруженного облака точек в окне облаков точек:

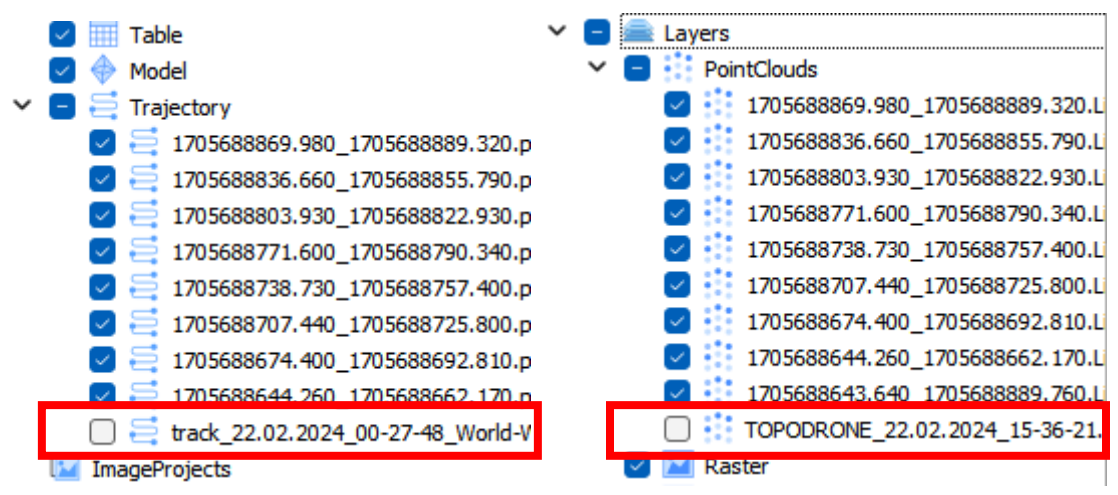

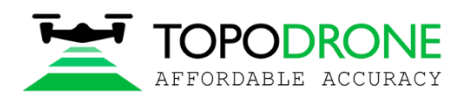

После всех выполненных действий рабочая среда будет выглядеть следующим образом:

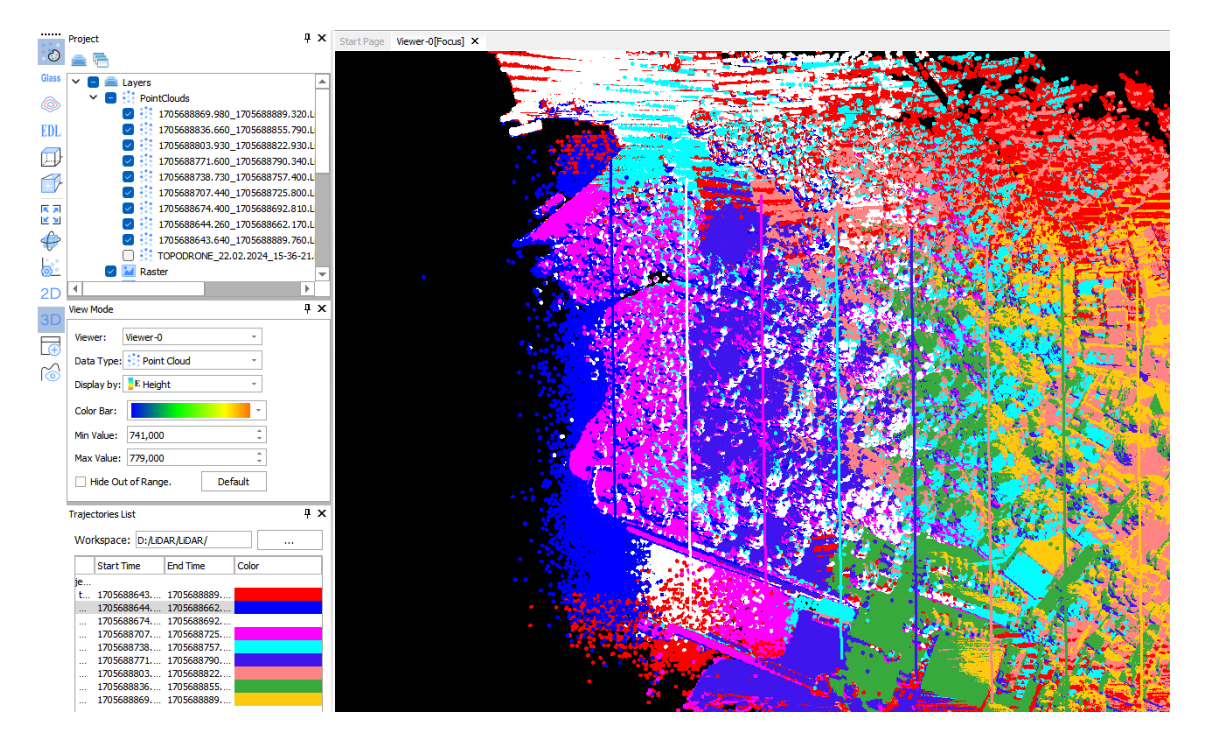

11. Теперь необходимо выполнить расчёт калибровочных углов относительно соседних сканов. Эта процедура выполняется в модуле калибровки. Для этого нужно нажать на кнопку **Calibration**:

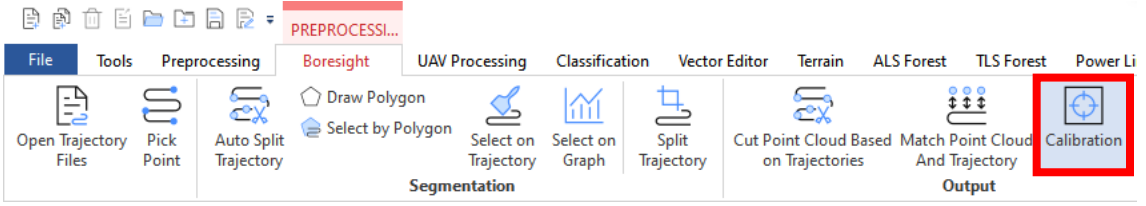

И далее в открывшемся окне нажимаем **Calculate.** Процесс калибровки займёт некоторое время.

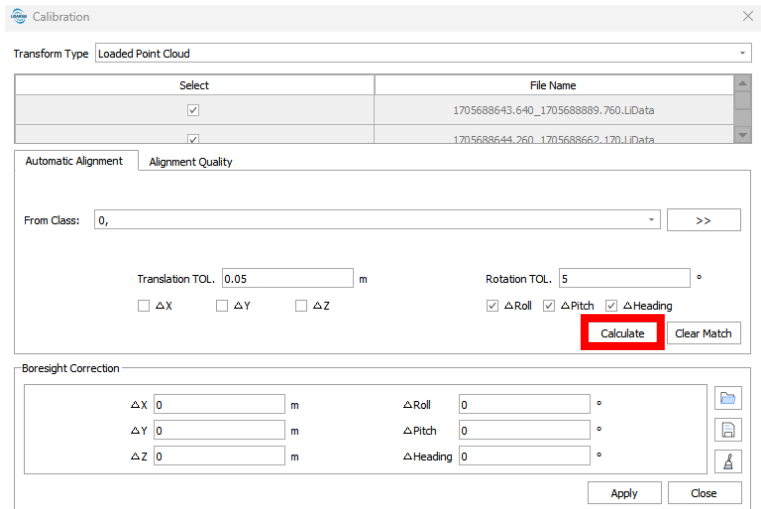

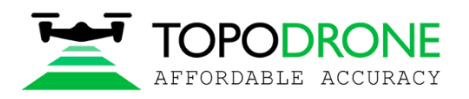

После завершения процесса ПО LIDAR360 рассчитает значения калибровочных углов: ∆Roll, ∆Pitch, ∆Heading. Нормальными значениями для ВЛС при прямой установки лазерного сканера TOPODRONE на штатное крепление SkyPort или «ласточкин хвост» является +/- 2 градуса.

12. На данном этапе нужно применить рассчитанные значения калибровочных углов ∆Roll, ∆Pitch, ∆Heading для разделенных облаков точек, чтобы выполнить их смещение в пространстве. Для этого нужно в поле **Transform Type** изменить значение **Loaded Point Cloud** на **Selected Point Cloud Files.** Далее нажать на кнопку **Apply** для применения изменений. После этого облака сместятся друг относительно друга на незначительную величину.

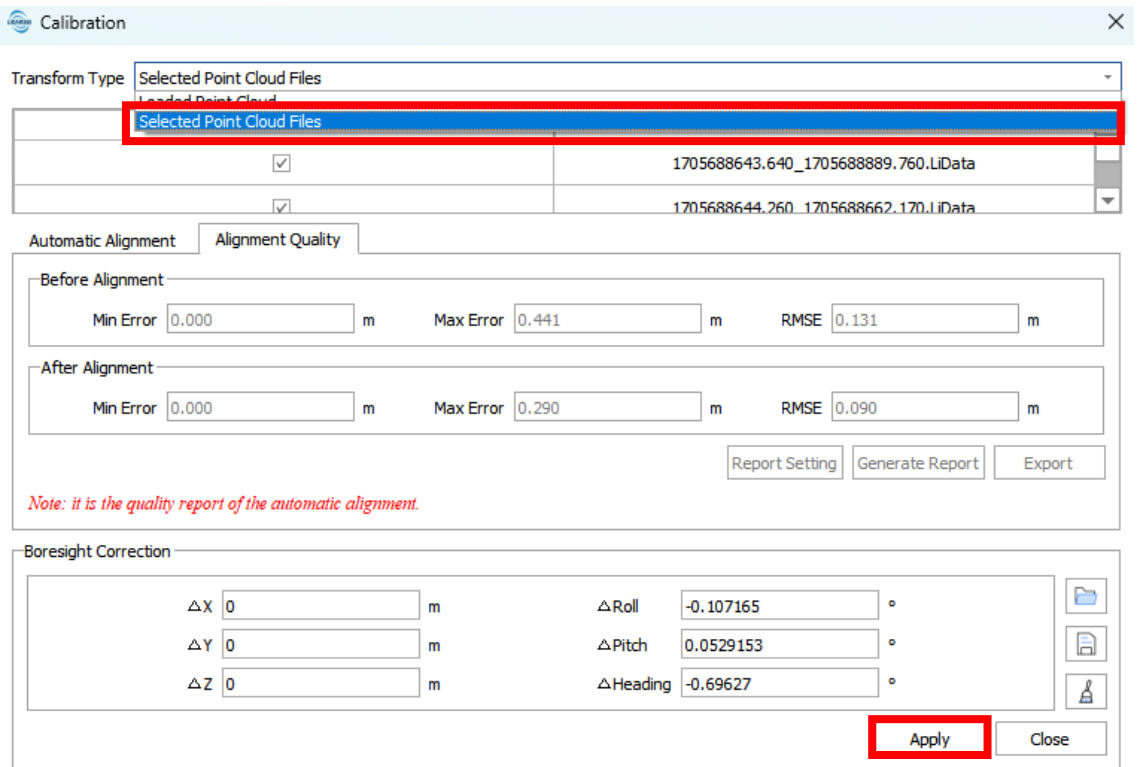

13. Рекомендуется повторить эту процедуру несколько раз до тех пор, пока значения калибровочных углов ∆Roll, ∆Pitch, ∆Heading не станут меняться по модулю на ⁓0,001. Для этого снова необходимо нажать на кнопку **Calibration**, а далее перейти во вкладку **Automatic Aligment**. После этого – нажать на кнопку Clear Match, чтобы сбросить предыдущие значения калибровочных углов ∆Roll, ∆Pitch, ∆Heading, так как после выравнивания облаков друг относительно друга эти значения более не актуальны.

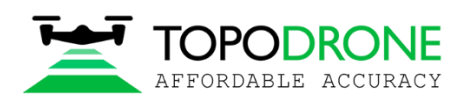

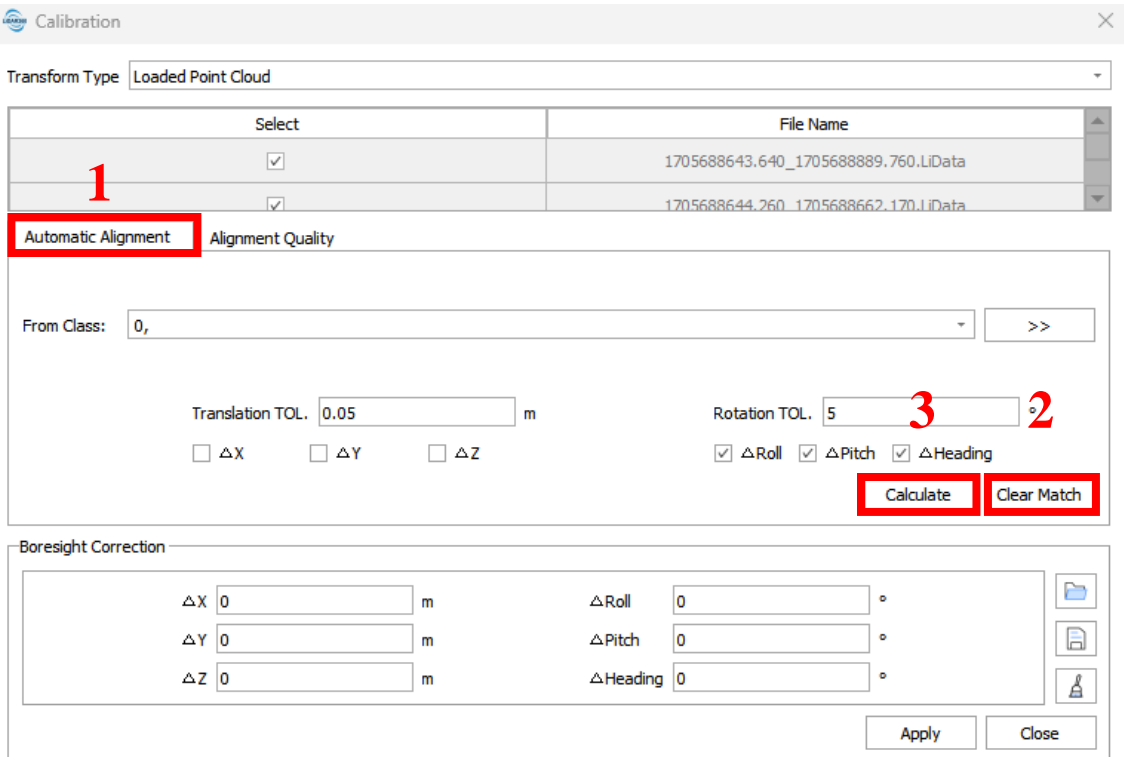

После завершения второго цикла калибровки, обратим внимание на значения рассчитанных калибровочных углов ∆Roll, ∆Pitch, ∆Heading, они должны стать меньше по модулю. Далее нажать на кнопку **Apply** для применения изменений. Повторить шаг **13** несколько раз.

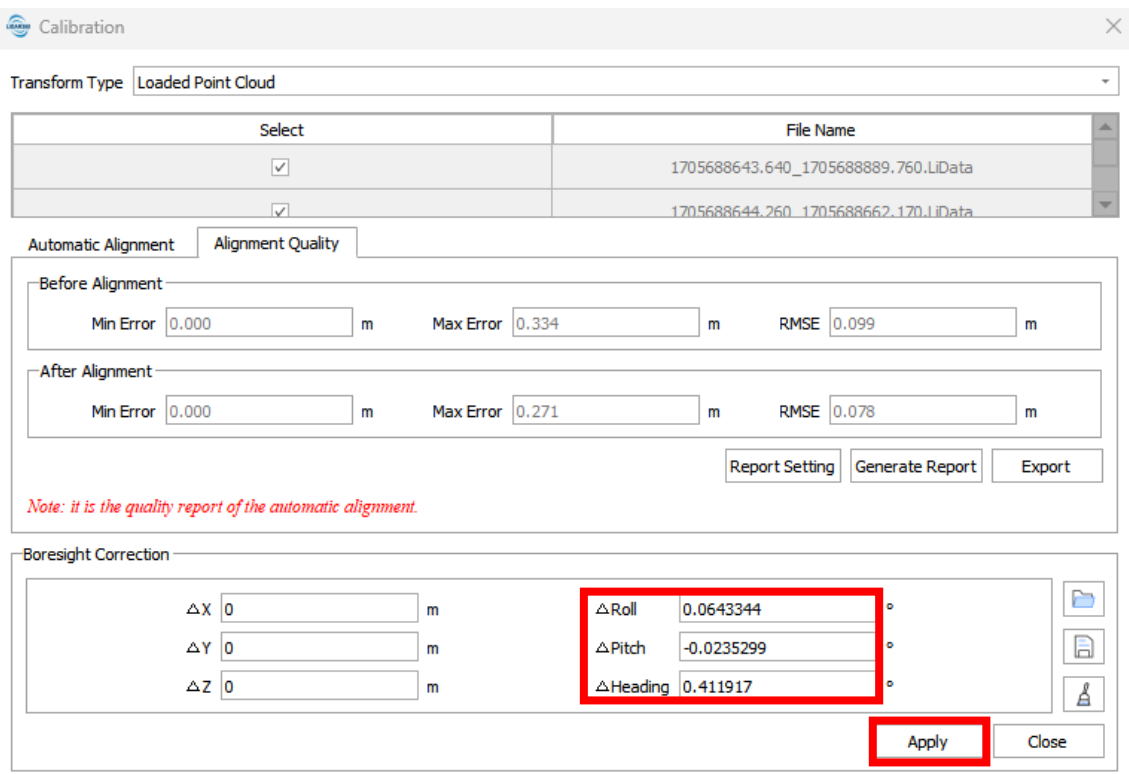

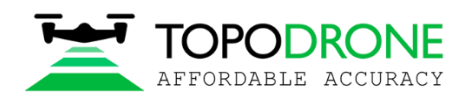

14. Рассмотрим все итерации расчёта калибровочных углов ∆Roll, ∆Pitch, ∆Heading и отметим тот момент, когда изменение значения калибровочного угла были минимальными из всех возможных:

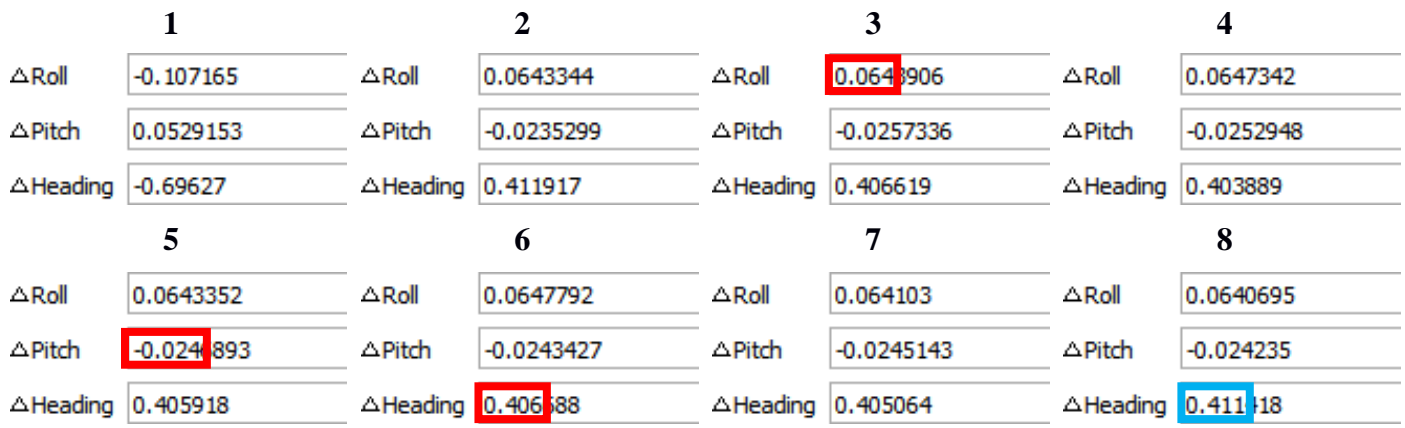

В тот момент, когда значение угла в очередной калибровочной итерации начинает расти, дальнейшие значения для данного угла принимать во внимание не следует. В данном примере это хорошо заметно на примере угла ∆Heading на 8-й итерации.

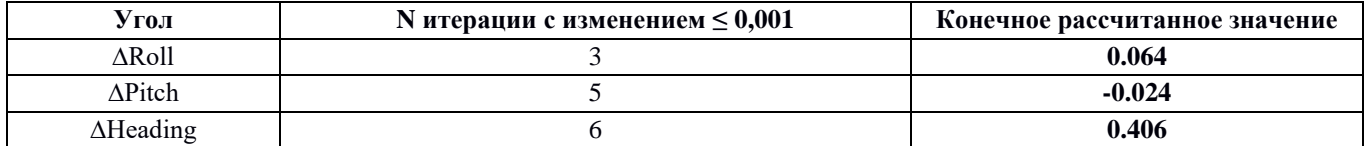

После расчёта калибровочных углов – выполнить коррекцию сканов по рассчитанным значениям:

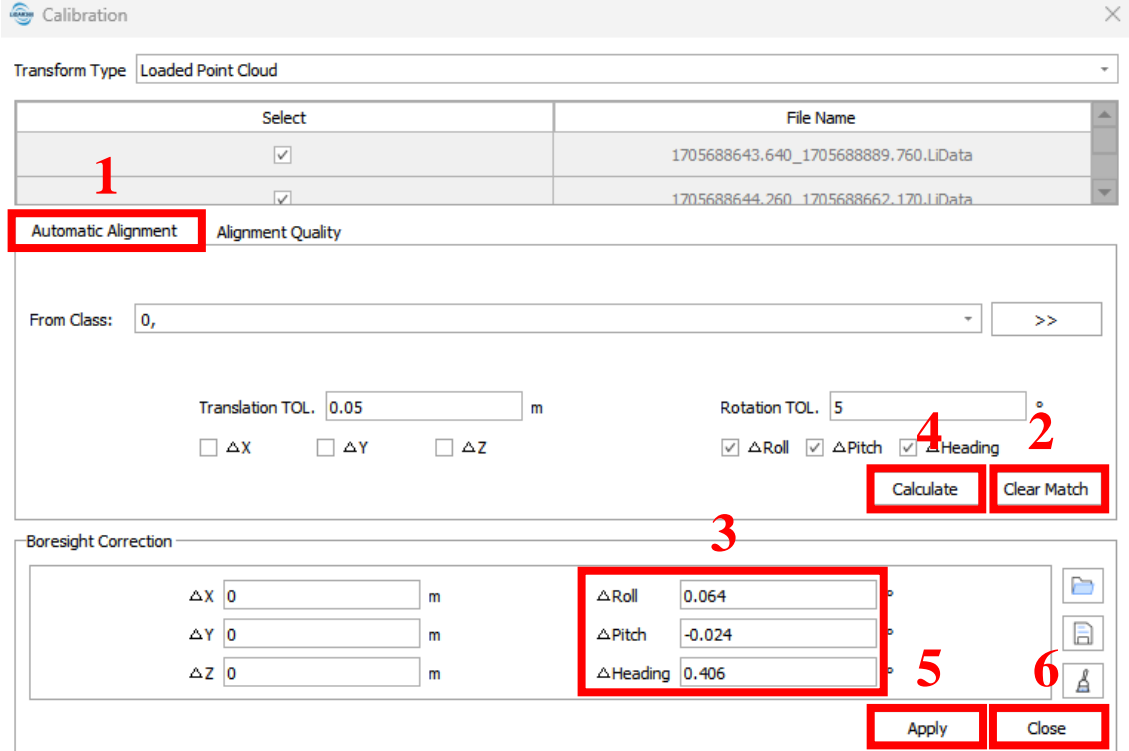

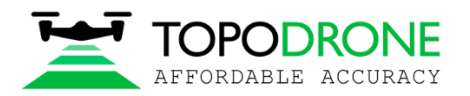

15. После выполнения процедуры калибровки углов и выравнивания сканов друг относительно друга, необходимо объединить разрозненные облака точек в одно единое облако для дальнейшей обработки. Для этого необходимо перейти на вкладку **Tools**, далее выбрать **Other Point Cloud Tools** и в выпадающем меню выбрать **Merge**.

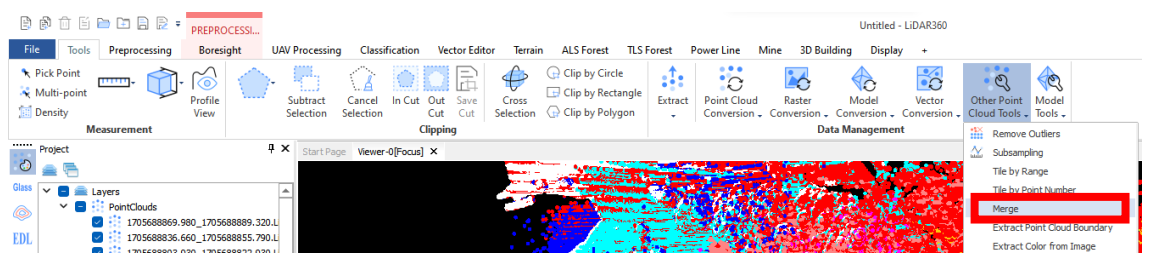

В окне инструмента **Merge** выбрать только облака отдельных сканов (не включать исходное сырое облако) и далее нажать **ОК**.

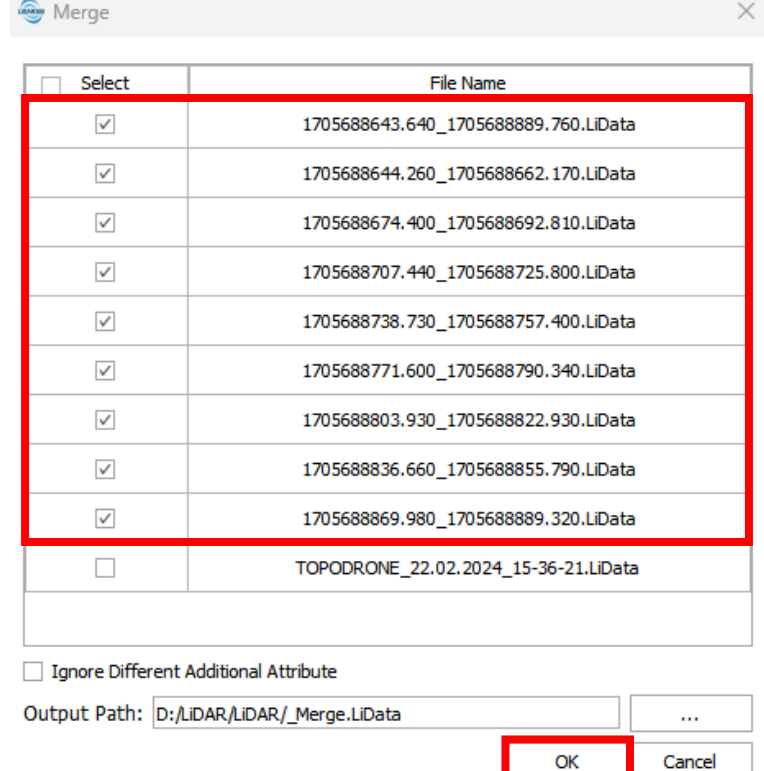

На вопрос ПО LiDAR360 добавить ли данные в текущий проект – ответить **Yes.**

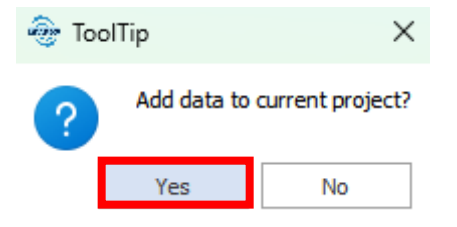

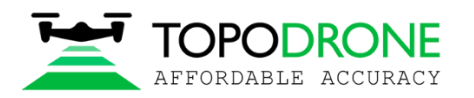

Далее для удобства отображения нужно отключить все облака точек, кроме облака \_Merge.LiData, а также все траектории, чтобы они не мешали дальнейшей работе.

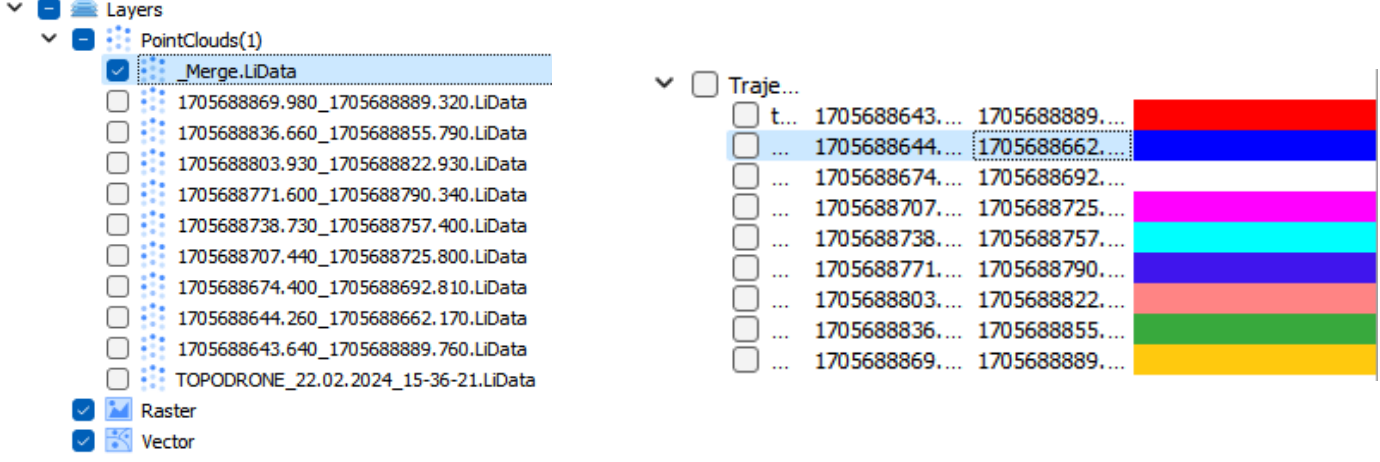

После процедуры объединения сканов инструментом **Merge** рабочая среда будет выглядеть так:

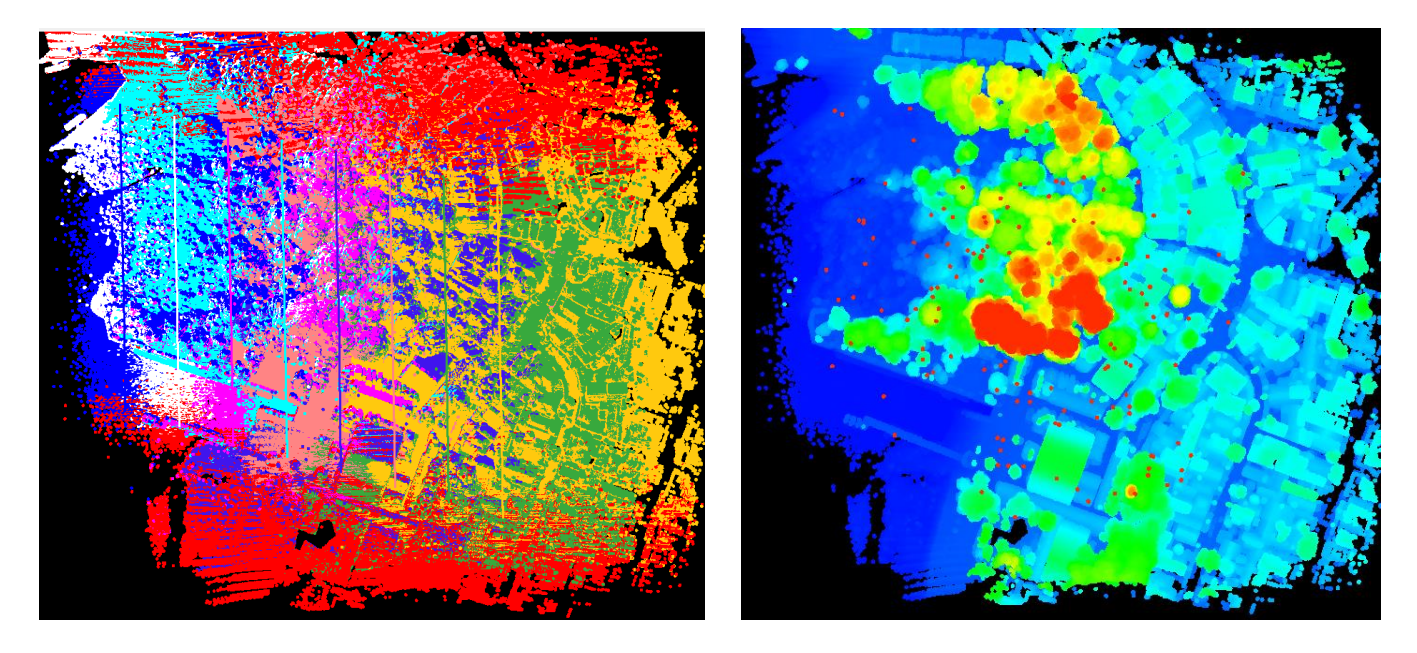

До объединения После объединения

Объединение облаков отдельных сканов закончено. Далее потребуется последовательно применить несколько фильтров.

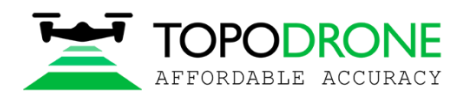

16. Применяем фильтр **Remove Outliers**, убирающий отдельные точки. Данный фильтр убирает ложные отражения от капель воды в воздухе и другие ложные единичные отражения, висящие в пространстве и не связанные с основным плотным облаком точек. Для этого необходимо открыть вкладку **Tools**, выбрать **Other Point Cloud Tools** и в выпадающем меню выбрать **Remove Outliers.**

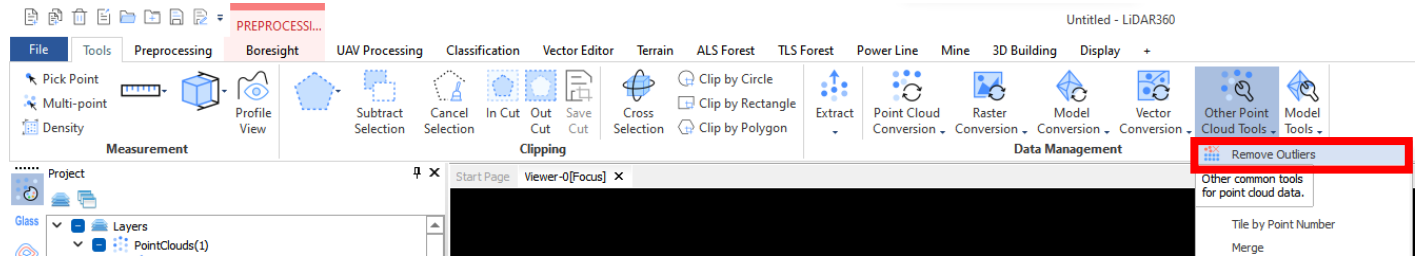

В открывшемся окне необходимо оставить все параметры по умолчанию, убедиться, что в качестве облака для постобработки выбрано объединённое на прошлом этапе облако **\_Merge.LiData** и нажать **ОК**. Процедура **Remove Outliers** займёт некоторое время.

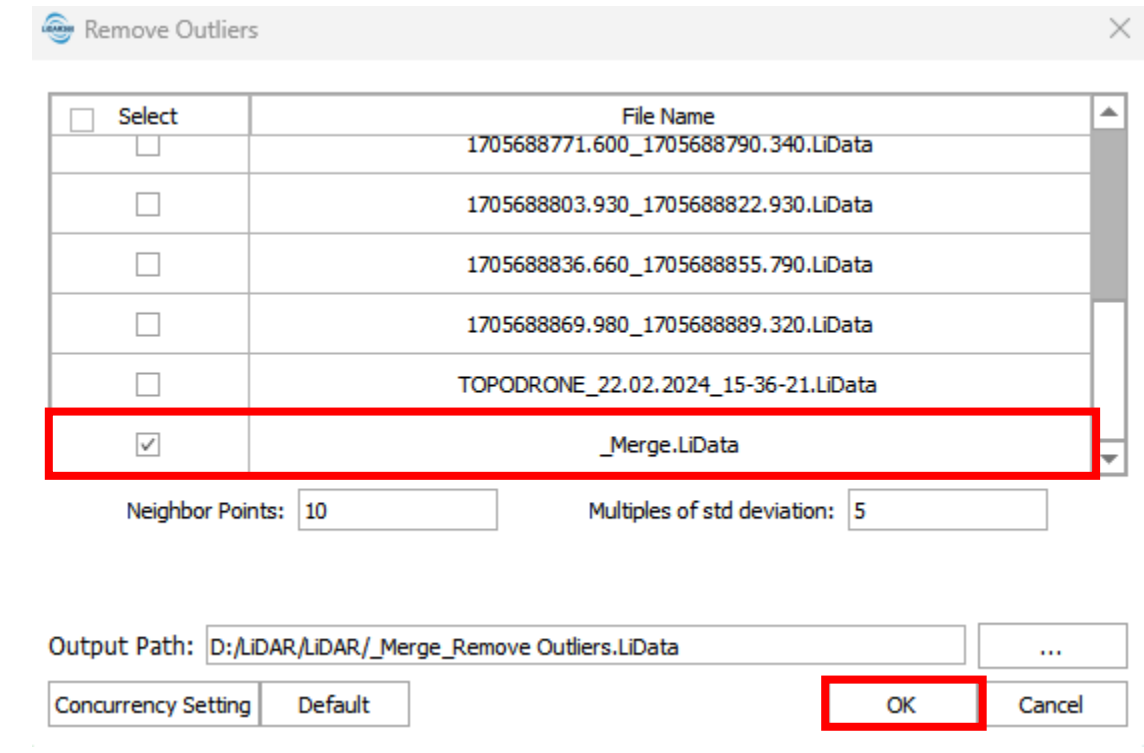

По завершении этапа, добавляем данные в текущий проект, нажимая кнопку **Yes** во всплывающем окне

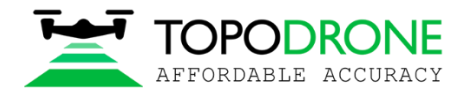

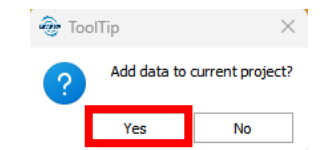

Для отображения облака точек после применения фильтра **Remove Outliers** необходимо отключить облако точек **\_Merge.LiData** и оставить включенным облако точек **\_Merge\_Remove Outliers.LiData**

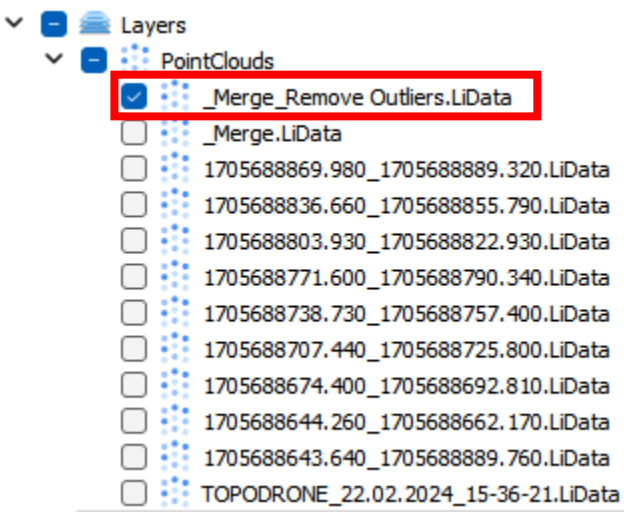

Результаты работы фильтра **Remove Outliers** с облаком точек можно посмотреть на изображениях ниже:

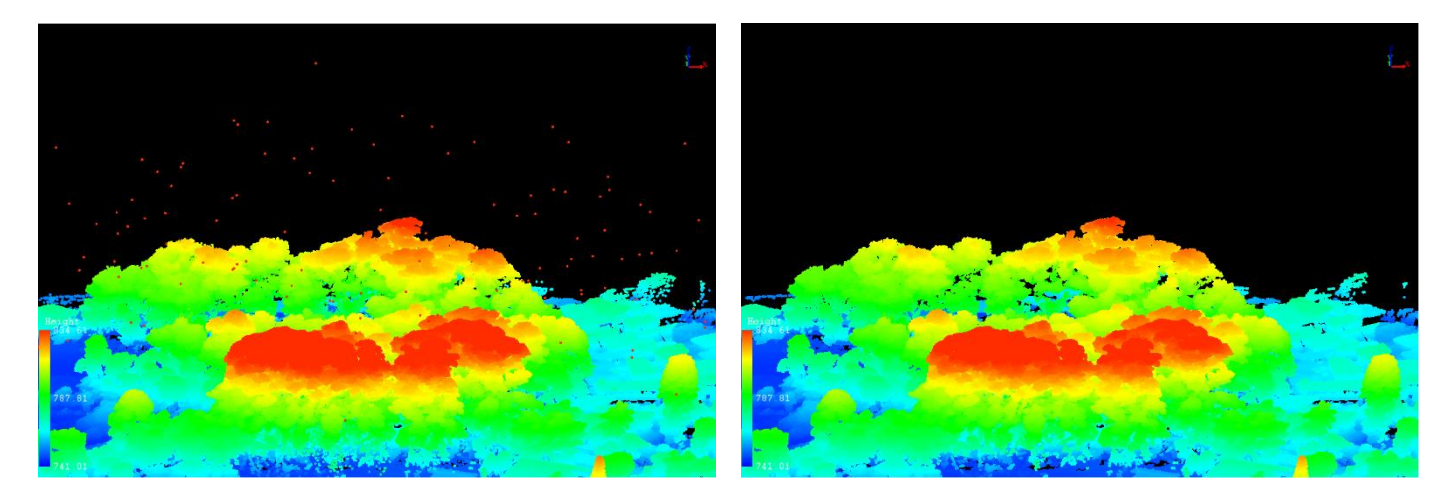

До применения фильтра **Remove Outliers** После применения фильтра **Remove Outliers**

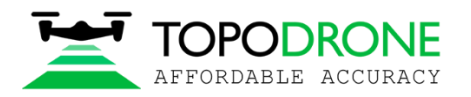

17. Наконец необходимо примени фильтр шума – **Noise Filter**. Он стабилизирует и улучшает качество конечного облако точек. Для этого необходимо открыть вкладку **Tools**, выбрать **Other Point Cloud Tools** и в выпадающем меню выбрать **Noise Filter.**

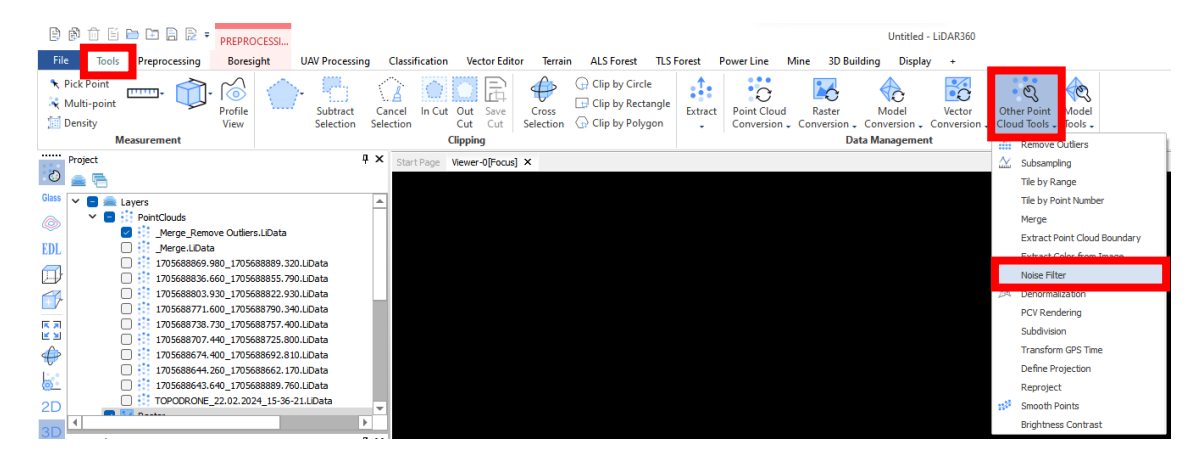

В открывшемся окне необходимо оставить все параметры по умолчанию, убедиться, что в качестве облака для постобработки выбрано объединенное и отфильтрованное на прошлом этапе облако **\_Merge\_Remove Outliers.LiData** и нажать **ОК**. Процедура **Remove Outliers** займёт некоторое время.

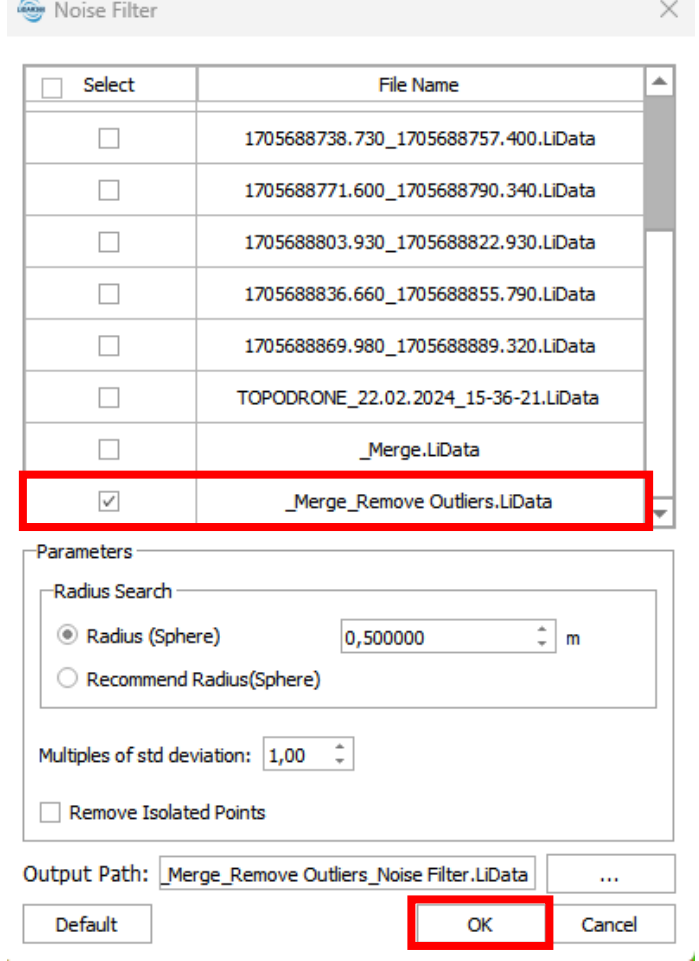

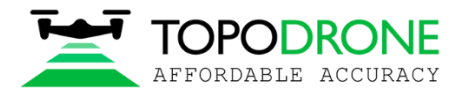

По завершении этапа, добавляем данные в текущий проект, нажимая кнопку **Yes** во всплывающем окне

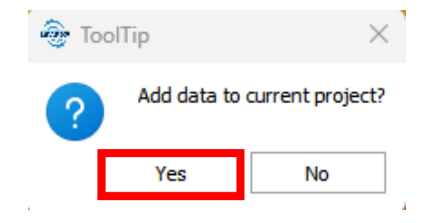

Для отображения облака точек после применения фильтра **Noise Filter** необходимо отключить облако точек **\_Merge\_Remove Outliers.LiData** и оставить включенным облако точек **\_Merge\_Remove Outliers\_Noise Filter.LiData**

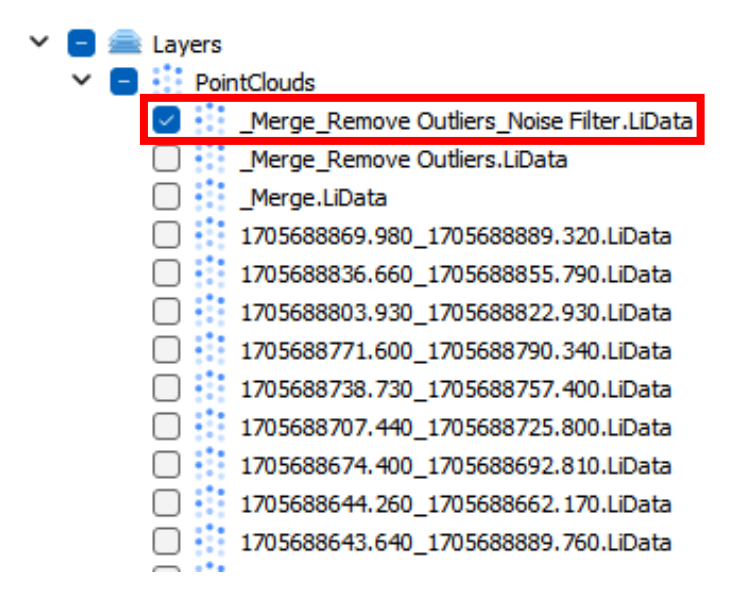

Оценить качество плотного облака точек после обработки фильтра шума **Noise Filter** возможно только при помощи инструмента просмотра профиля.

18. Конечным действием выполнения постобработки является оценка качества плотного облака точек лазерного сканера TOPODRONE при помощи инструмента просмотра профиля в ПО LiDAR360. Для этого необходимо выбрать инструмент **Profile View** на панели инструментов в левой части рабочей среды.

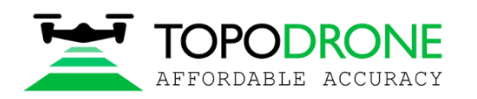

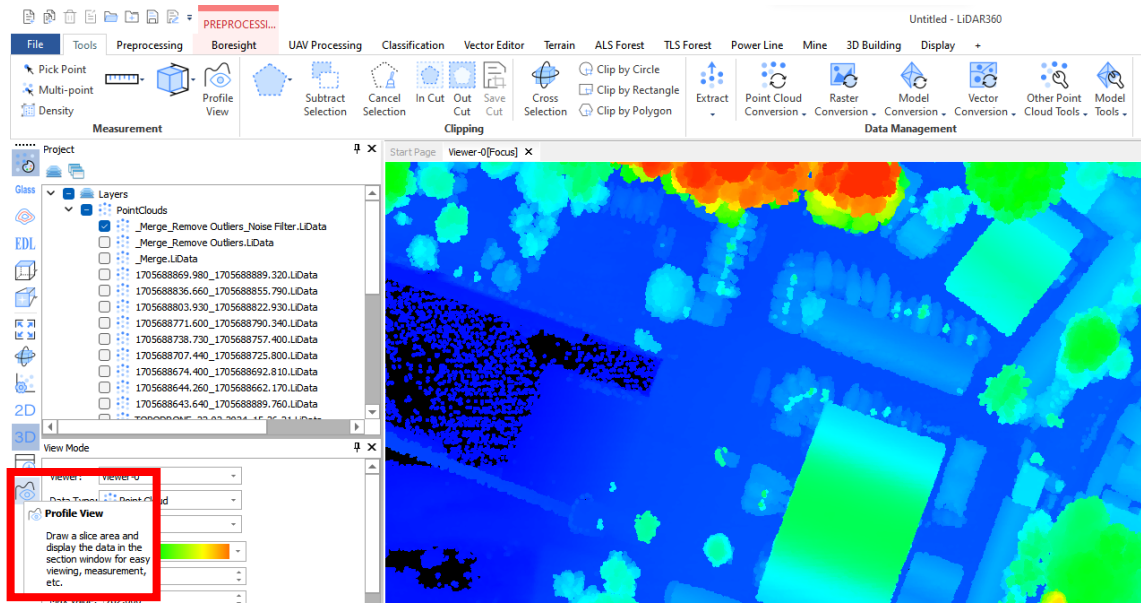

После этого необходимо выбрать на плотном облаке точек участок профиля с наименьшей толщиной. Оптимально для этого подходят дороги без травы и крыши зданий. После открытия инструмента **Profile View** устанавливаем галочку **Bufer** в сплывающем окне и вводим значение ширины профиля **0.1 m** (10 cm).

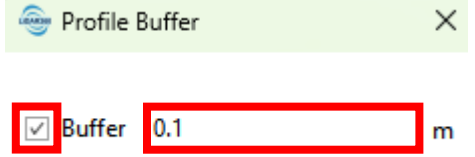

Выбираем при помощи мыши профиль крыши ангара. После этого используем инструмент **Линейка** для определения толщины облака точек в профиле. Толщина облака точек на срезе профиля составляет 5 см.

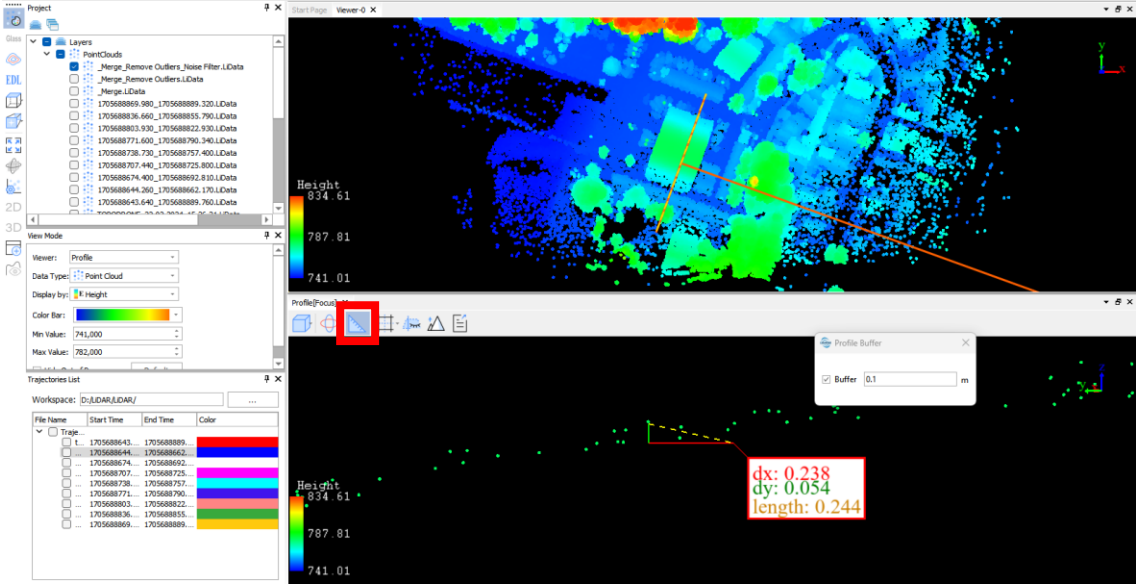

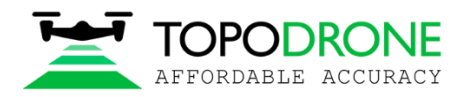

На этом, процедура постобработки данных лазерного сканера TOPODRONE закончена. Если всё сделано по порядку **Методических указаний по эксплуатации лазерного сканера TOPODRONE 100, 100+, 200+,** но по результатам постобработки данных получается выходное облако точек в формате .LiData, которое может быть использовано для дальнейшей классификации данных и векторизации. При необходимости, плотное облако точек можно экспортировать в форматах **\*.las**, **\*.laz** и пр. Для этого нужно щелкнуть правой кнопкой мыши по конченому облаку точек**\_Merge\_Remove Outliers\_Noise Filter.LiData** и в выпадающем меню выбрать **Export.** Далее во всплывающем окне указать имя и тип файла.

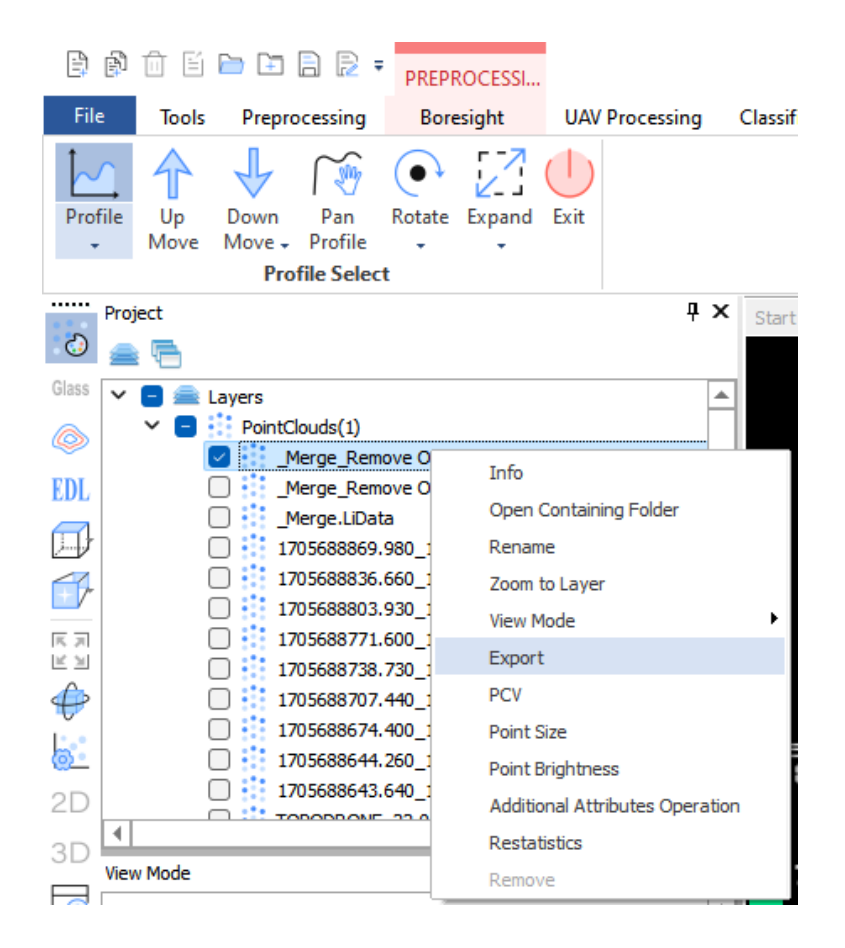